# CT -BOX

**Digital Current Measurement & Calibration System**

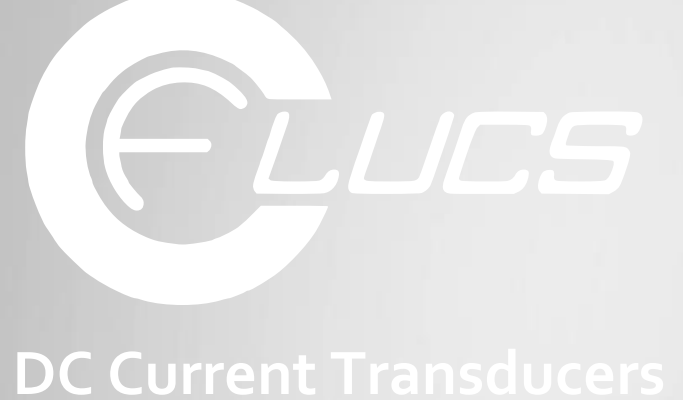

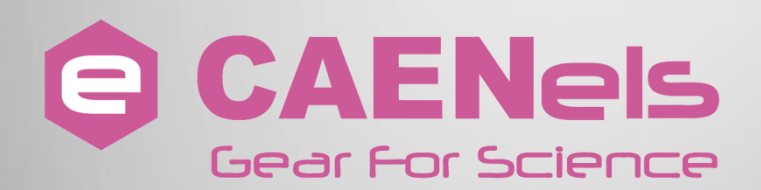

## **User's Manual**

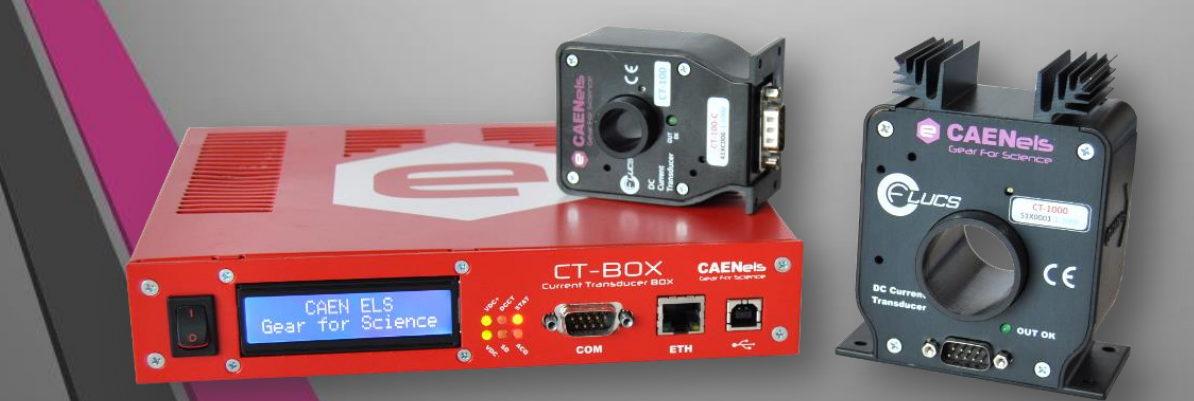

**All Rights Reserved © CAEN ELS d.o.o. Rev. 1.0 – January 201 6**

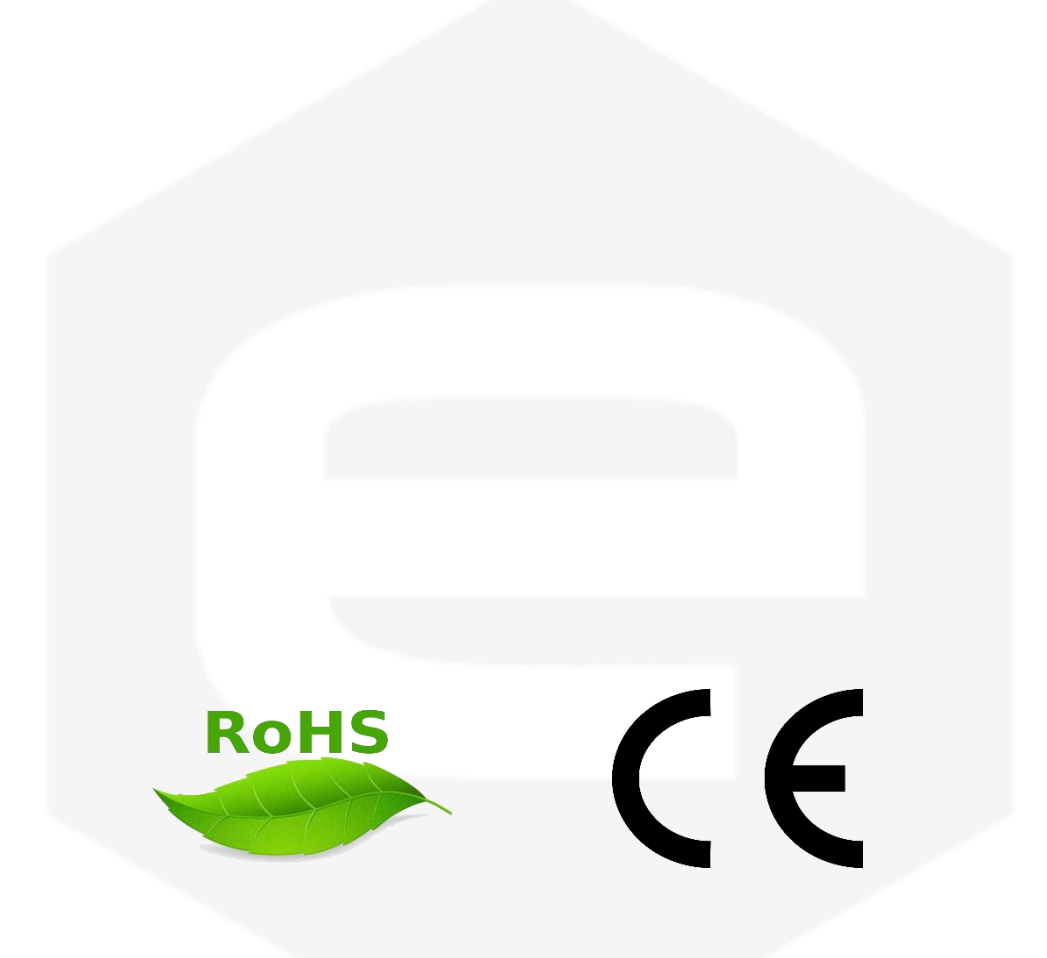

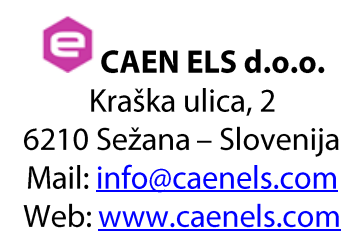

## **Table Of Contents**

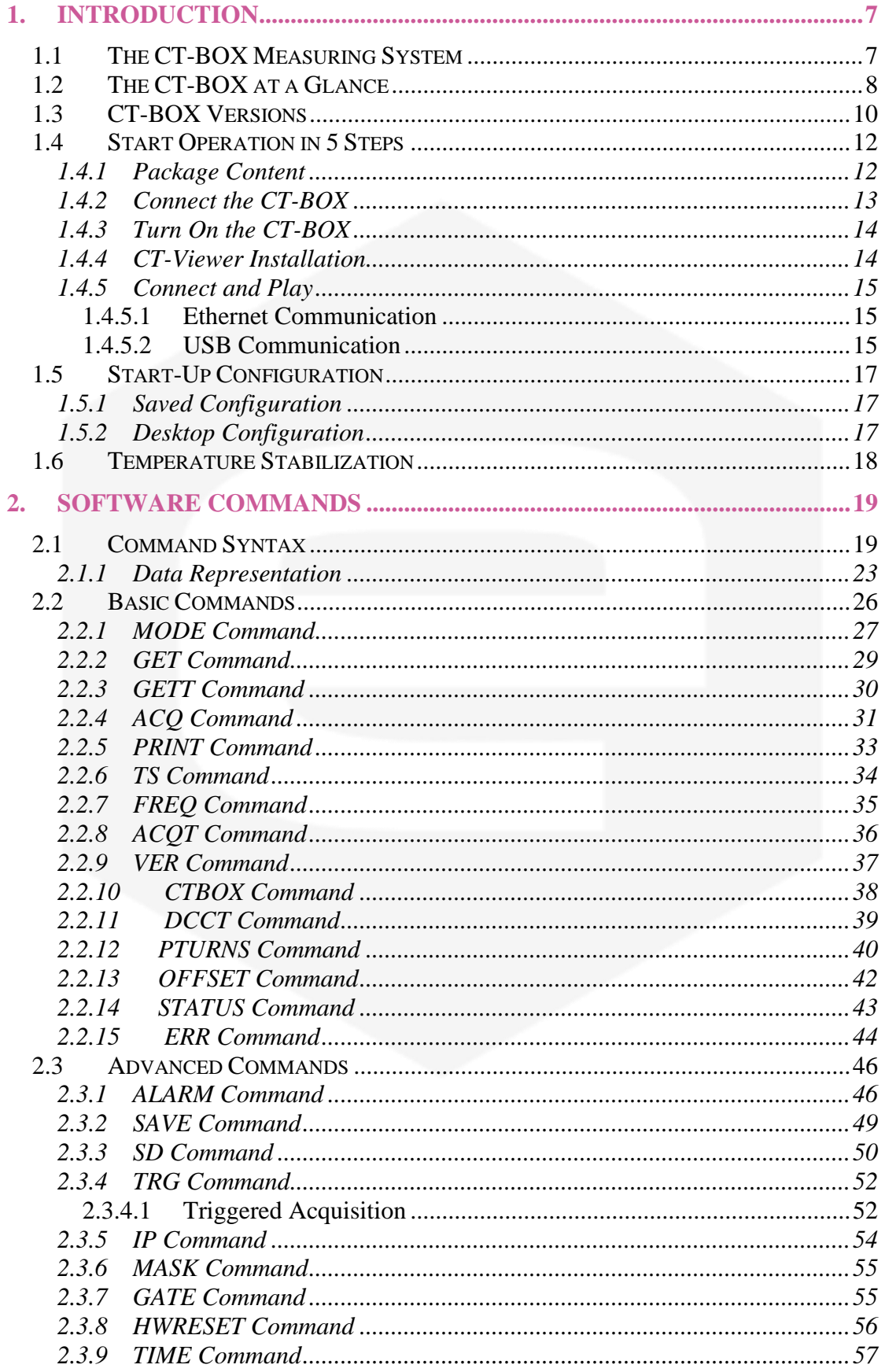

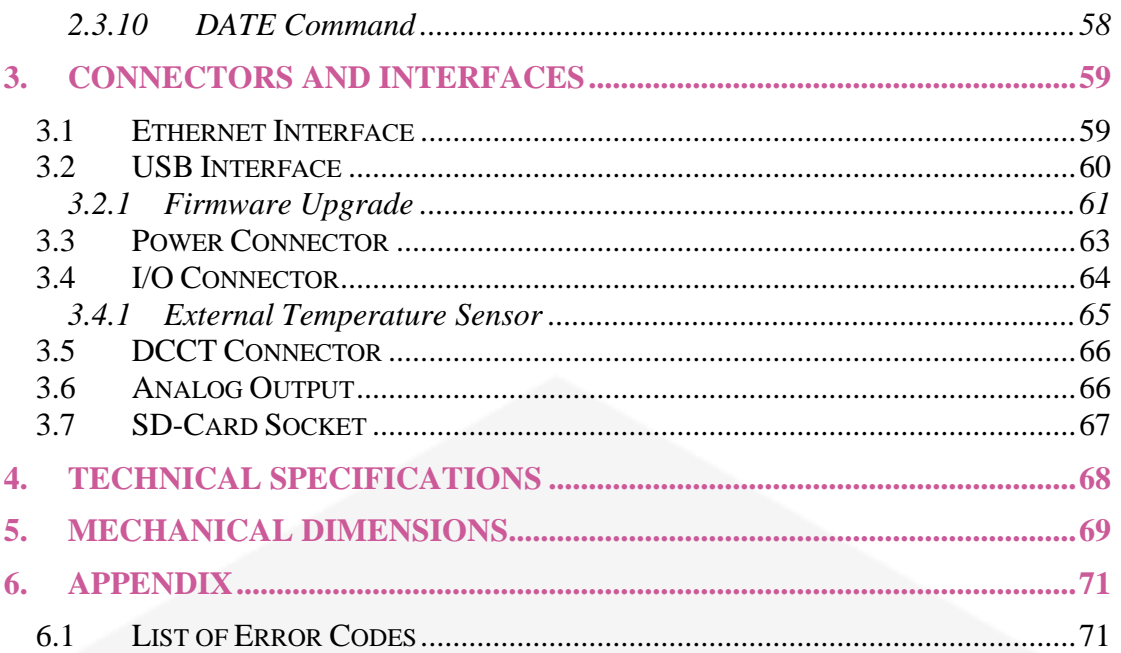

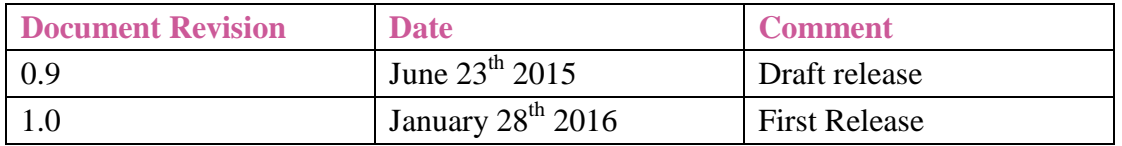

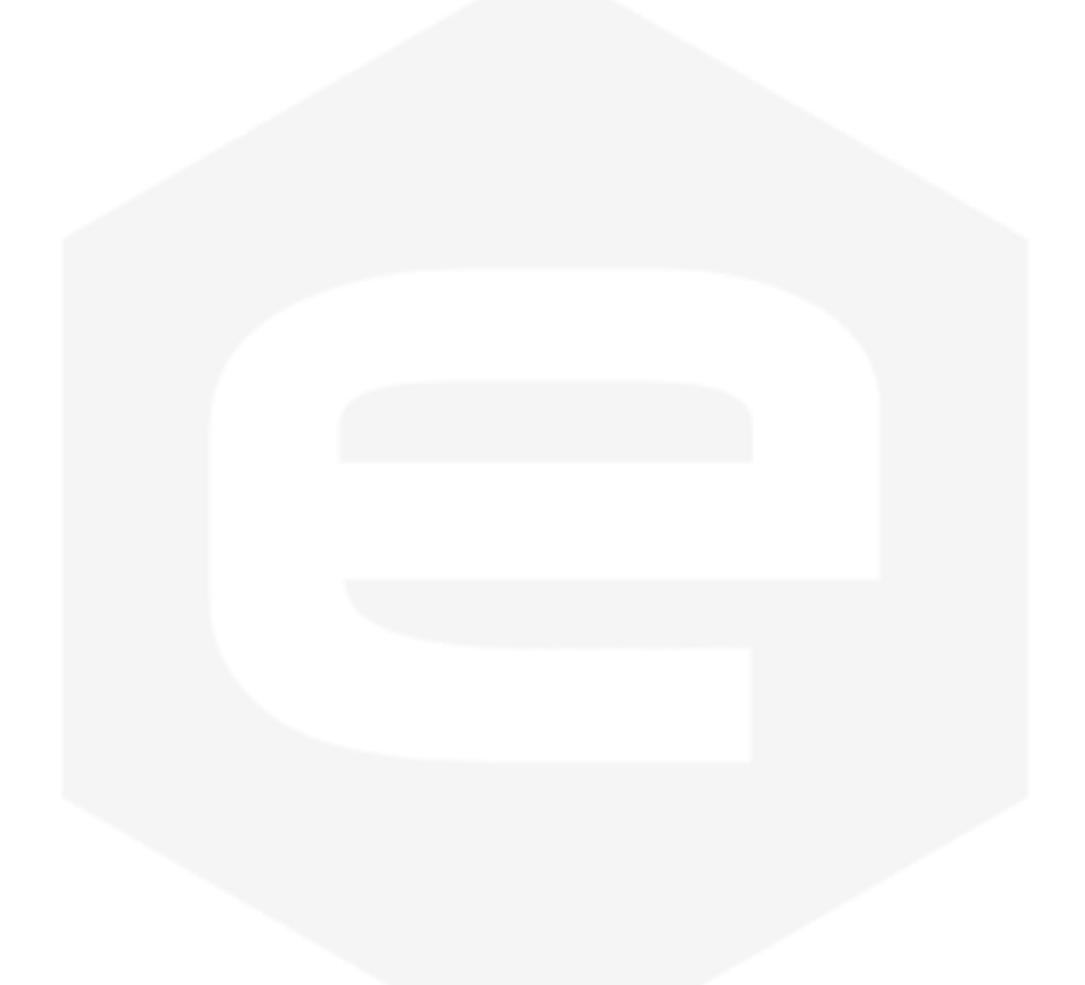

#### **Safety information - Warnings**

CAEN ELS will repair or replace any product within the guarantee period if the Guarantor declares that the product is defective due to workmanship or materials and has not been caused by mishandling, negligence on behalf of the User, accident or any abnormal conditions or operations.

**Please read carefully the manual before operating any part of the instrument.**

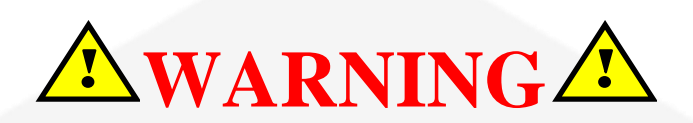

## **Do NOT open the boxes.**

**CAEN ELS d.o.o. declines all responsibility for damages or injuries caused by an improper use of the Device due to negligence on behalf of the User. It is strongly recommended to read thoroughly this User's Manual before any kind of operation.** 

CAEN ELS d.o.o. reserves the right to change partially or entirely the contents of this Manual at any time and without giving any notice.

#### **Disposal of the Product**

The product must never be dumped in the Municipal Waste. Please check your local regulations for disposal of electronics products.

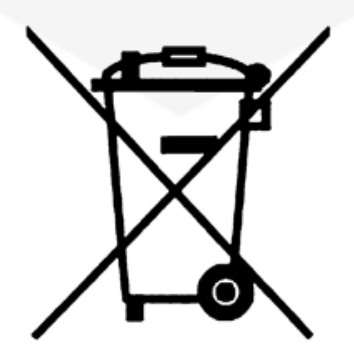

Read over the instruction manual carefully before using the instrument. The following precautions should be strictly observed before using the CT-BOX device:

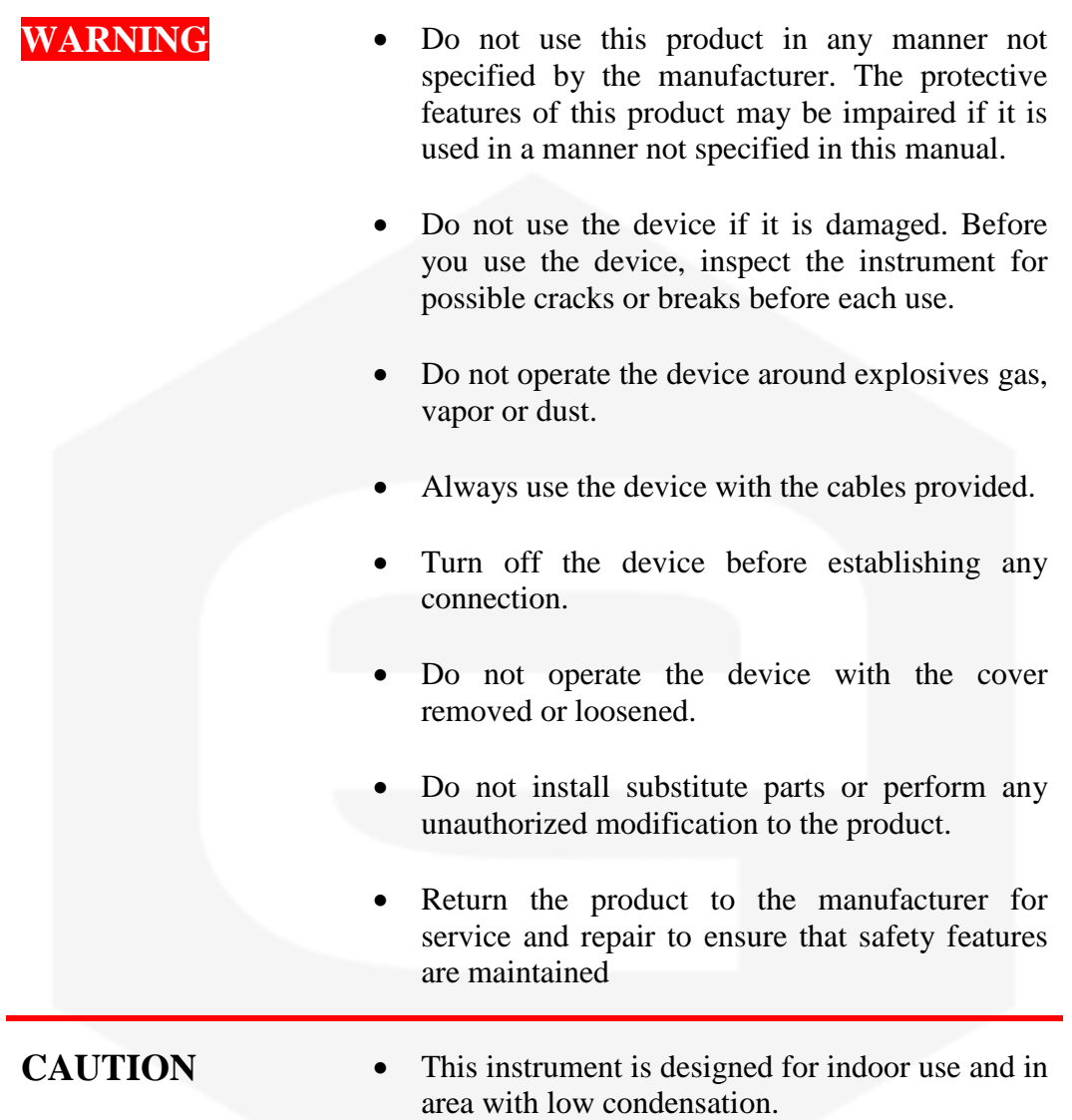

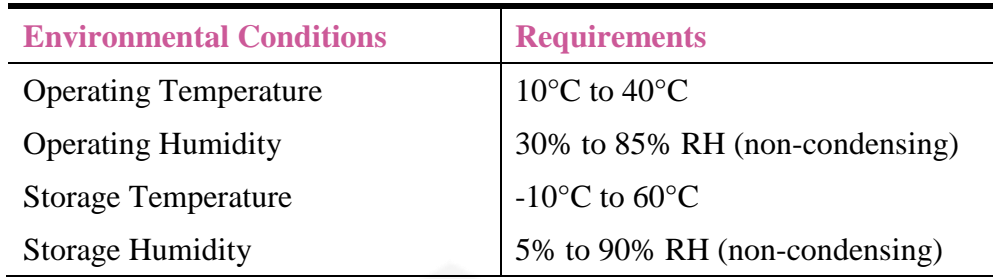

The following table shows the general environmental requirements for a correct operation of the instrument:

## **1.Introduction**

<span id="page-8-1"></span><span id="page-8-0"></span>This chapter describes the general characteristics and main features of the CT-BOX digital measuring solution.

#### **1.1 The CT-BOX Measuring System**

The CT-BOX by CAEN ELS is a stand-alone digital measuring system designed to measure DC and AC currents with high accuracy, wide-bandwidth, high precision and extremely high stability.

The system is developed to be used with the CAEN ELS the  $C^{\text{Lucs}}$  CT-series current output DCCTs, allowing high performance measurements of currents up to 1000 A. The device integrates temperature-stabilized components as a burden resistor, signal conditioning networks and a precision 24-bit ADC in order to have temperature dependence lower than 1 ppm/K. The digital section interfaced to the ADC performs a calibrated measurement in order to drastically reduce the non-ideal behavior thus providing a very high accuracy. The ADC sampling frequency can be configured up to 100 kHz which allows the acquisition of high frequency components and fast current transients for data analysis.

The CT-BOX is housed in a light, robust and extremely compact metallic box that can be also installed in  $1U - 19$ " rack with the available optional mounting brackets.

The system is also equipped with a plug-and-play GUI acquisition software package called *CT-BOX-Viewer* that allows controlling, configuring and acquiring data from multiple units and via different interfaces. More information on the CT-BOX-Viewer operation can be found on the corresponding software guide.

#### <span id="page-9-0"></span>**1.2 The CT-BOX at a Glance**

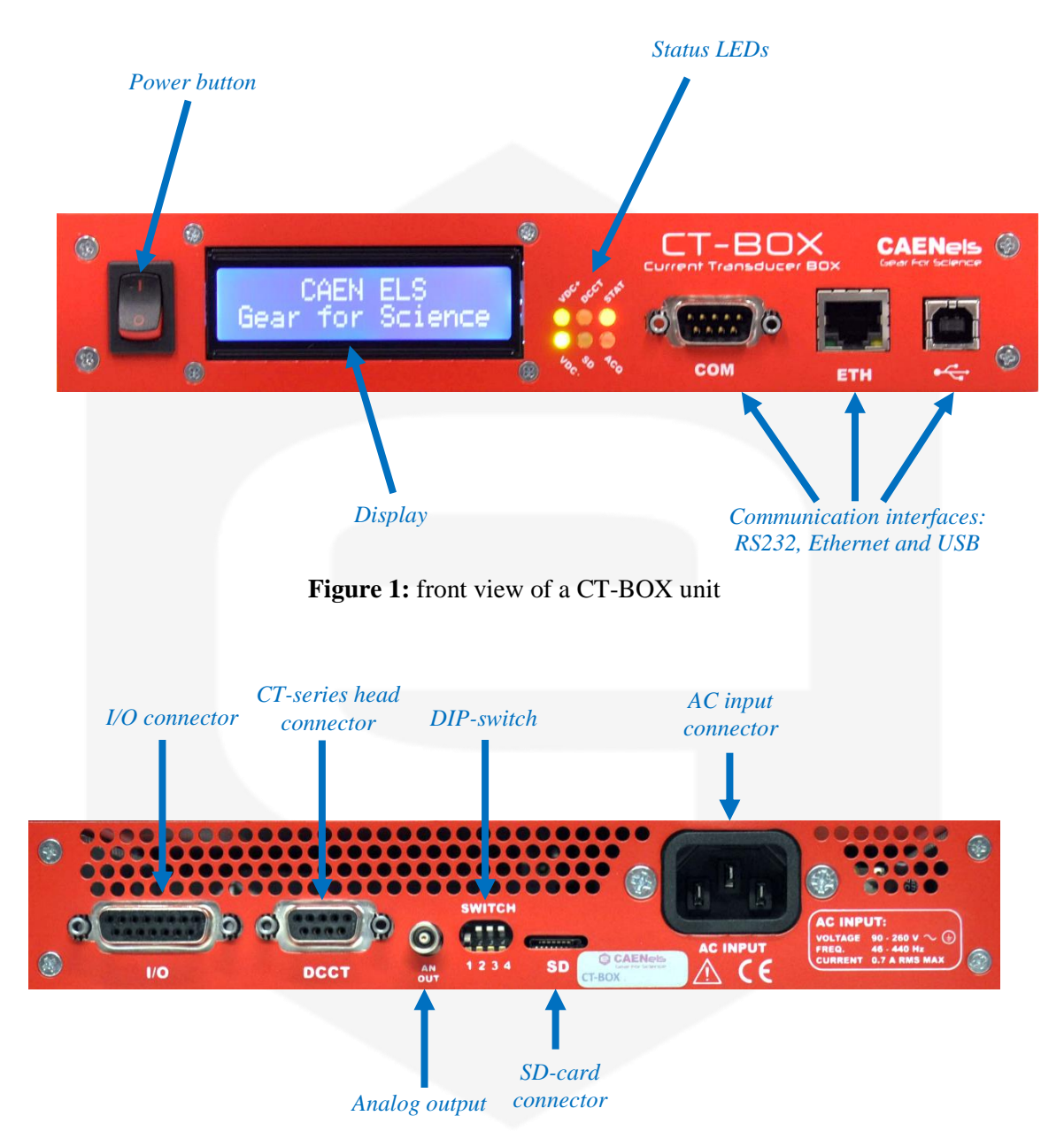

The CT-BOX unit and its I/O connections can be seen in the **Figure 1** (front) and in the **Figure 2** (rear).

**Figure 2: rear view of a CT-BOX unit** 

The power switch, display, status led indicators and communication connectors are placed on the front side of the CT-BOX unit. The power button is used to switch on or switch off the device. This switch does not fully disconnect the device from the mains power supply. The display shows useful information like the mode of operation, current readings etc. In addition to the display there are also six LEDs that show the following information:

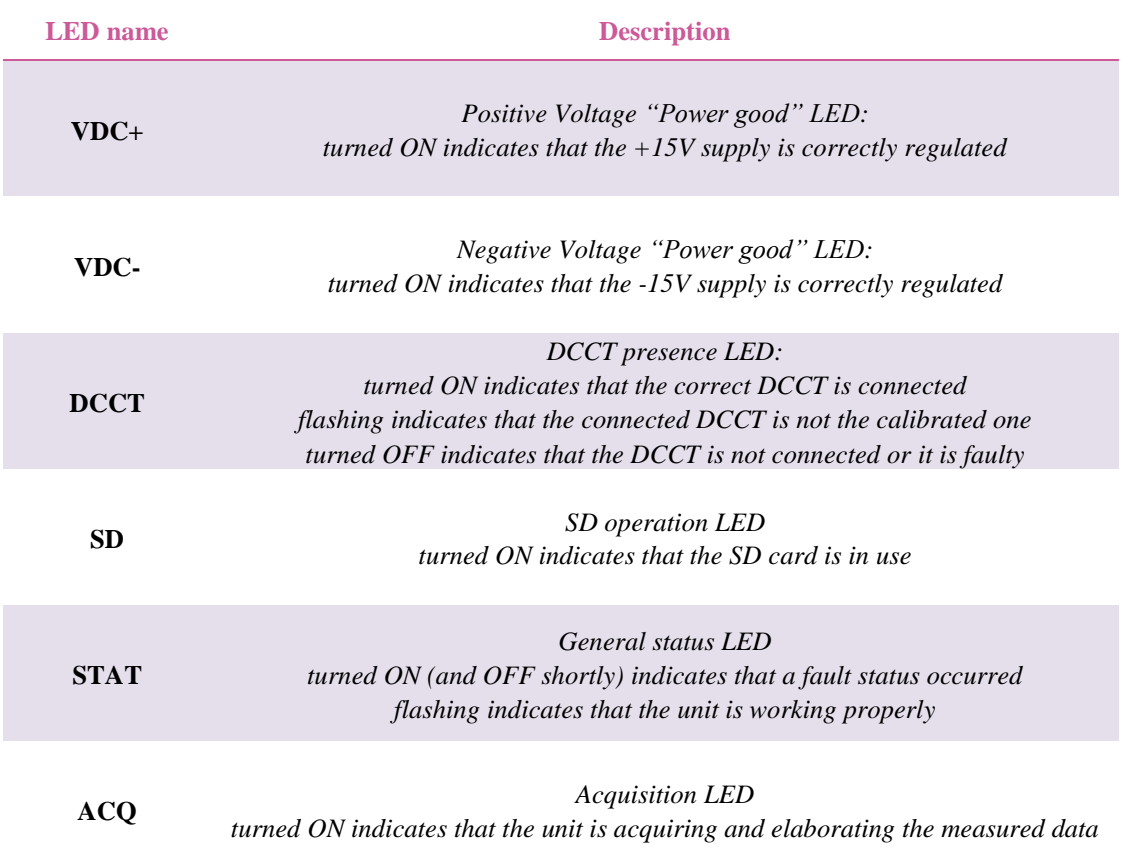

#### **Table 1:** Front LED description

All the communication connectors are present on the front panel. On the rear side of the unit are placed the I/O connector, the CT-series DCCT Head connector, analog output monitor, configuration DIP-switches, SD-card connector and the AC mains input connector. The I/O connector is an expansion connector that allows to connect an additional external temperature sensor, triggers and alarm. The CT-series connector is used to connect the CT-BOX unit with its calibrated CT-series DCCT head. The analog output monitor gives a voltage value, which is proportional to the measured current (the analog monitor has worse accuracy respect to the digital acquisition). The SD-card slot allows connecting an external SD-card to save measurement data (data-logger mode) and the DIP switch is used for firmware update and start-up mode configuration.

The AC power line input (extended range) is on the rear right side of the enclosure.

#### <span id="page-11-0"></span>**1.3 CT-BOX Versions**

The CT-BOX unit is available in the following versions, depending on the maximum current measuring range:

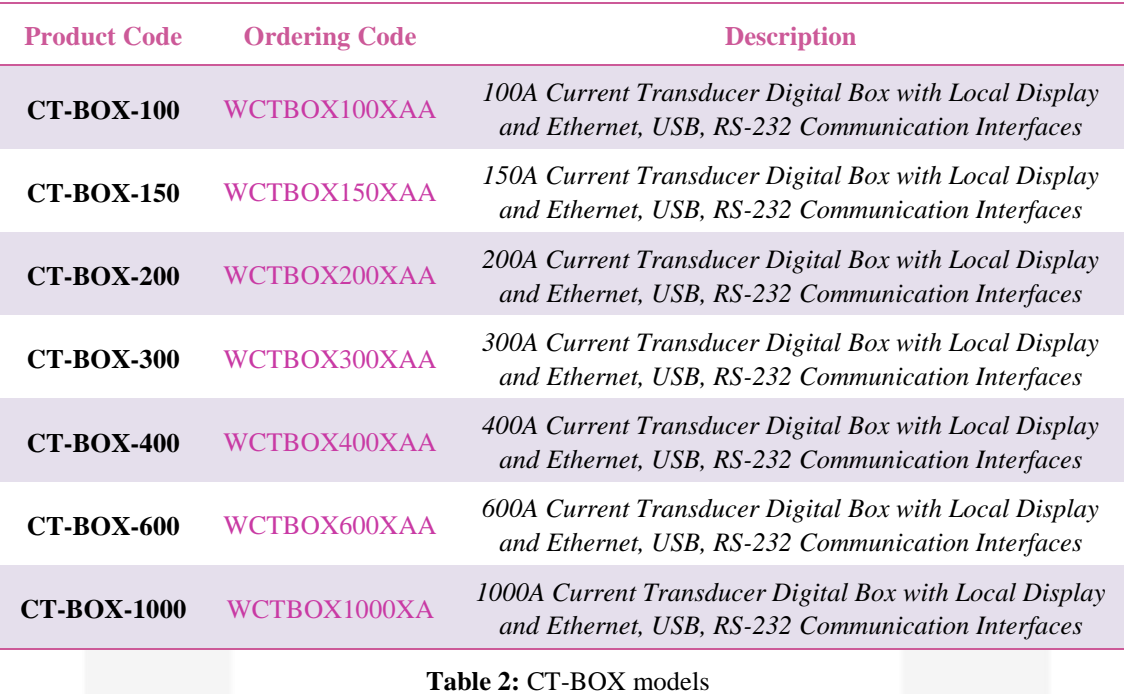

In addition it is possible to order optional mounting brackets for standard 19 inch cabinet installation as shown hereafter:

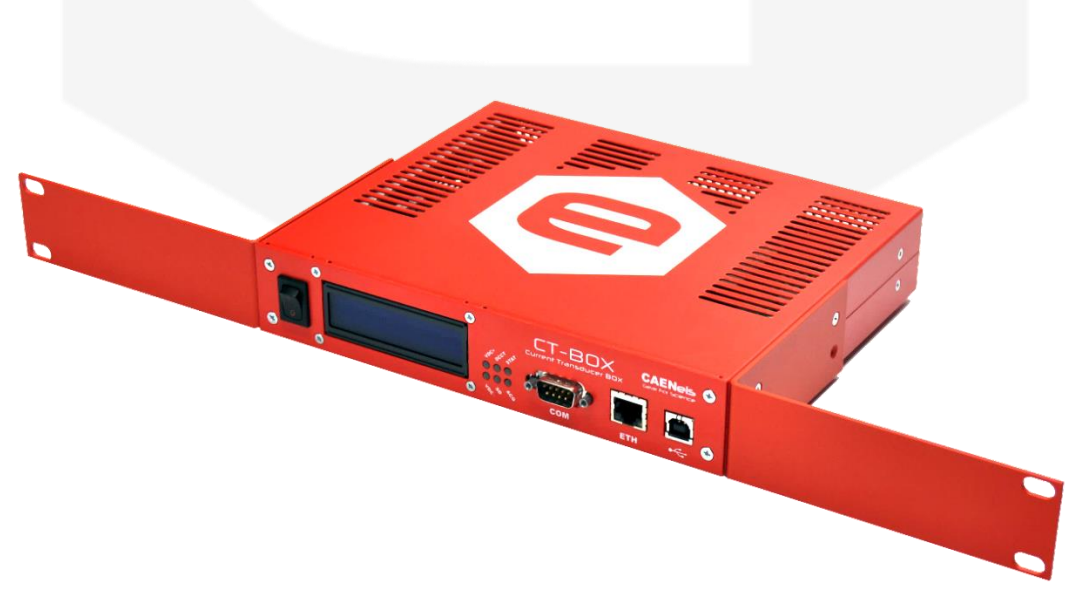

**Figure 3: CT-BOX** with mounting brackets for  $1U - 19$ " cabinet

#### The ordering code for the additional mounting bracket is the following:

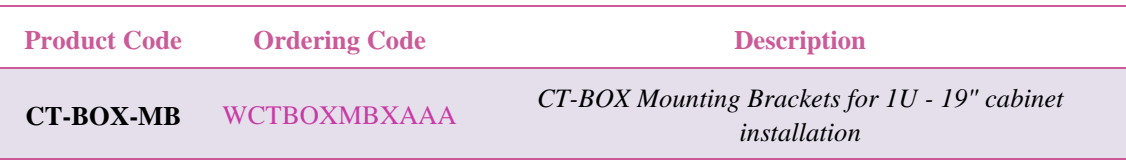

**Table 3:** CT-BOX optional mounting brackets

### <span id="page-13-0"></span>**1.4 Start Operation in 5 Steps**

The CT-BOX can be operated straightforward following these simple steps.

#### <span id="page-13-1"></span>**1.4.1 Package Content**

The CT-BOX bundle is composed of six different items. Please check that all the listed elements are present upon receipt of the package.

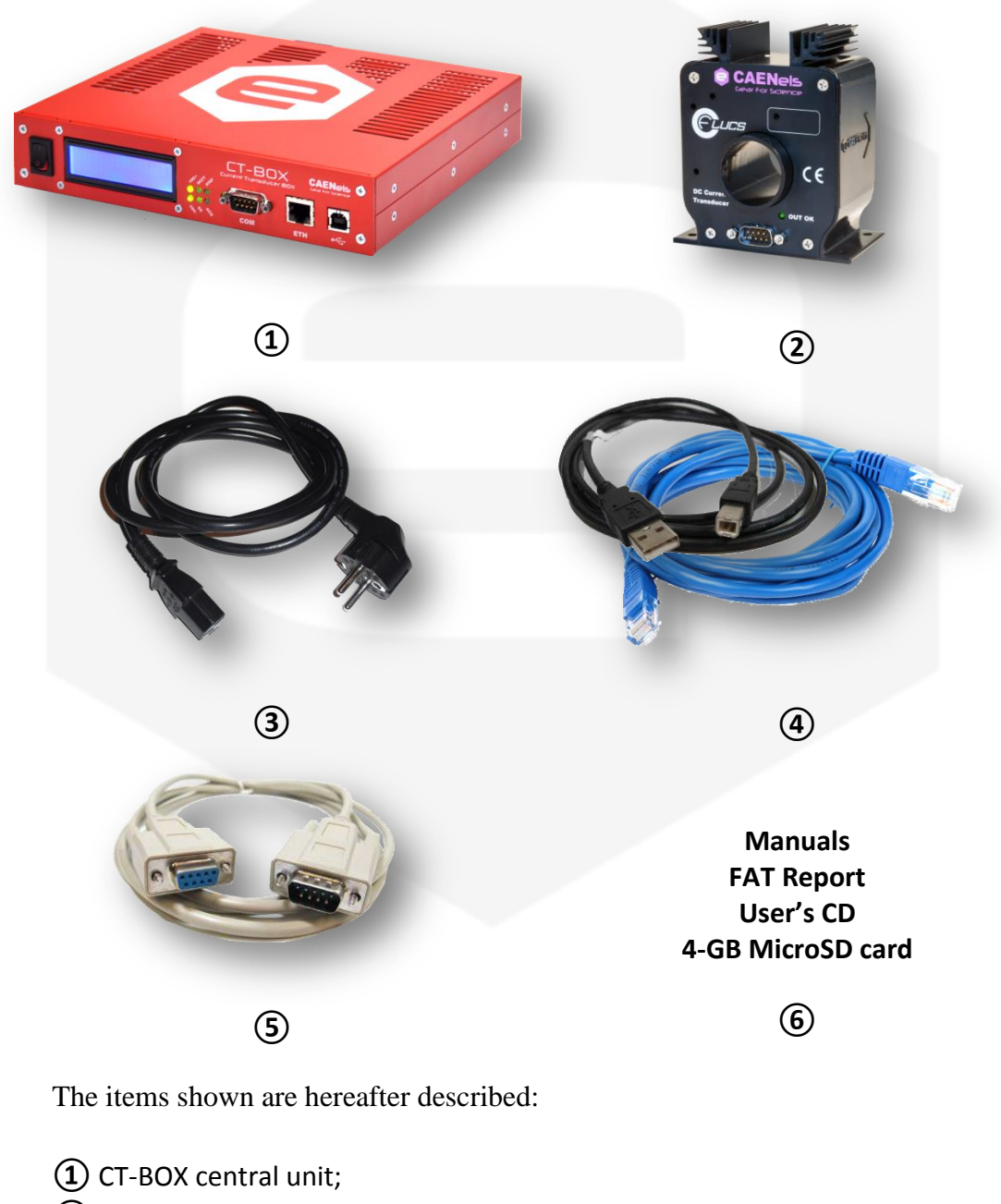

**②** 0-FLUCS DCCT transducer/head;

- **③** AC power cord;
- **④** USB cable (type-A to type-B) and Ethernet cable (RJ-45 plugs);
- **⑤** Connection cable between CT-BOX central unit and 0-FLUCS DCCT transducer/head;
- **⑥** User's CD, Manuals, Factory Acceptance Test (FAT) and 4-GB MicroSD card;

The mounting brackets are optional and they need to be ordered separately (they are included in the package at the time of delivery only if included in the order).

#### <span id="page-14-0"></span>**1.4.2 Connect the CT-BOX**

Please connect the CT-BOX central unit **①** to the AC power line with the provided cable – i.e. item  $\Omega$  - as shown hereafter.

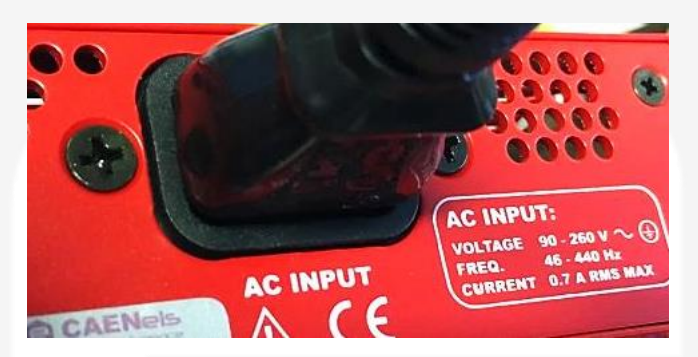

**Figure 4**: AC power cord connection

Connect the DCCT transducer/head **②** to the rear connector of the CT-BOX central unit  $\Omega$  with the dedicated cable (DE-9 to DE-9 cable – i.e. item  $\Omega$ ).

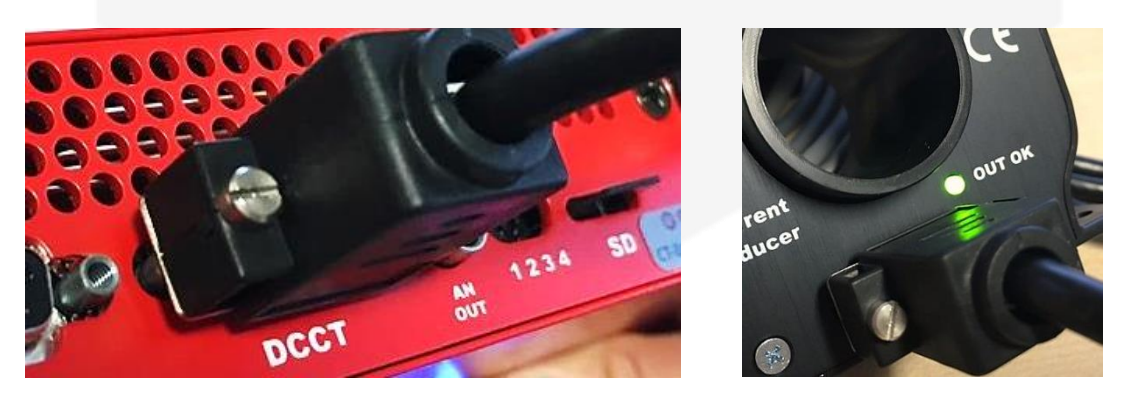

**Figure 5**: Connection of the DCCT cable

Please be sure to secure the connector with the fixing screws on both ends of the cable.

#### <span id="page-15-0"></span>**1.4.3 Turn On the CT-BOX**

Turn on the CT-BOX central unit **①** by switching the power button on the front panel of the unit to " $1"$  – i.e. ON – position.

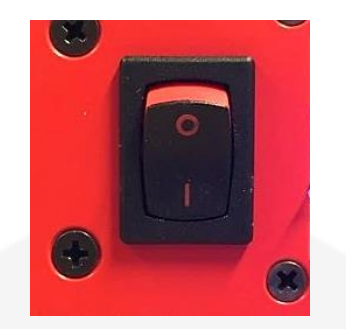

**Figure 6**: Power switch ON position

Once the device powers up, the display and LEDs should turn on and light up.

#### <span id="page-15-1"></span>**1.4.4** *CT-BOX Viewer* **Installation**

Install the CT-BOX Viewer software included in the User's CD (item  $\overline{6}$ ) or download the latest version from the corresponding product page on CAEN ELS website [\(www.caenels.com\)](http://www.caenels.com/). Please keep software up to date by checking for new releases periodically.

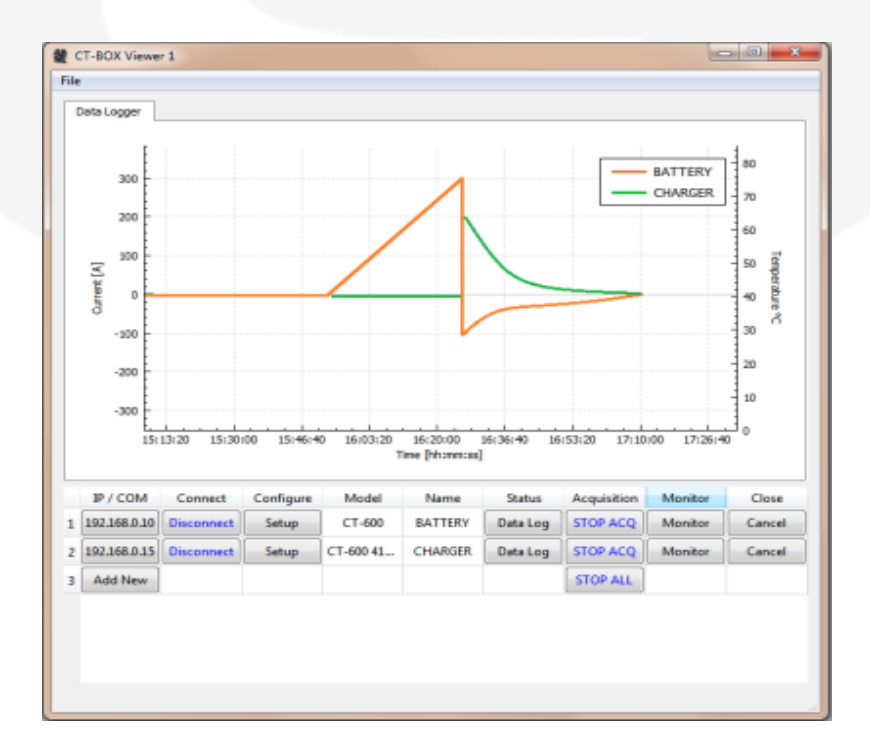

**Figure 7**: *CT-BOX Viewer* software application

Please refer to the "CT-BOX Viewer - Quick Start Guide" to check all features and capabilities of the control software.

#### <span id="page-16-0"></span>**1.4.5 Connect and Play**

There are two suggested ways to communicate with the CT-BOX central unit, using the provided USB cable or a standard Ethernet connection. Both of them are described hereafter.

#### <span id="page-16-1"></span>**1.4.5.1 Ethernet Communication**

Connect a standard Ethernet cable **④** between an external PC and the CT-BOX central unit **①**.

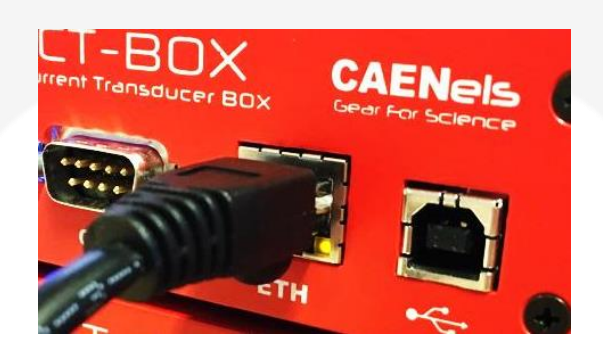

**Figure 8**: Ethernet connection

Follow the instructions and communication settings presented in the section ["Ethernet Interface"](#page-60-1) hereafter in this document.

#### <span id="page-16-2"></span>**1.4.5.2 USB Communication**

Connect the USB cable (type-A to type-B) provided in the package (item **④**) between an external PC and the CT-BOX central unit **①**.

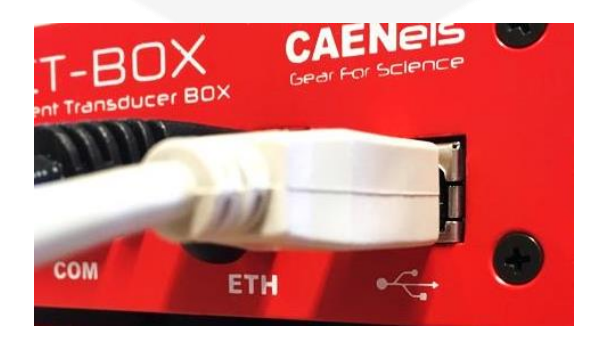

**Figure 9**: USB connection

Follow the instructions and communication setting presented in the section ["USB Interface"](#page-61-0) hereafter in this document.

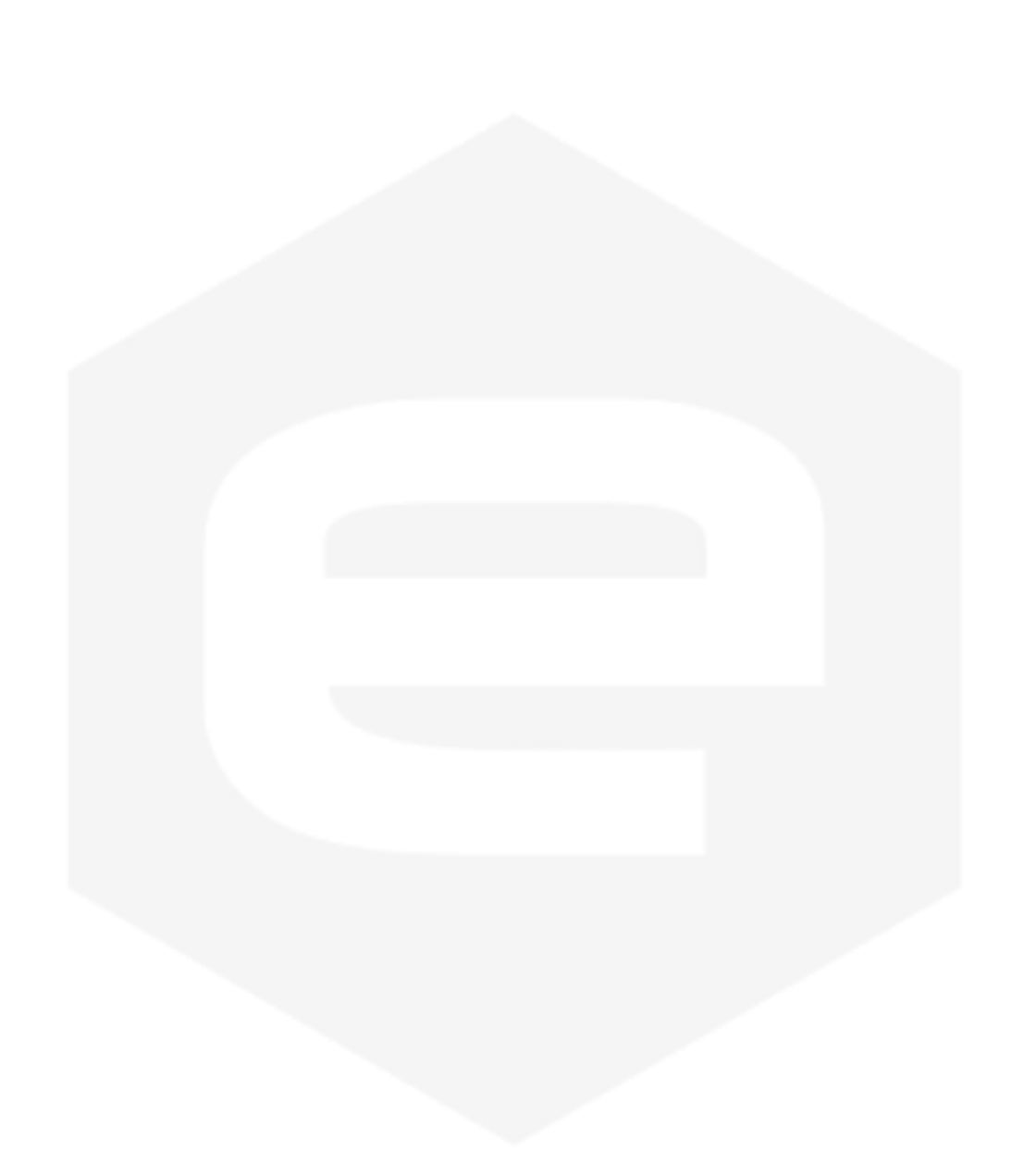

#### <span id="page-18-0"></span>**1.5 Start-Up Configuration**

The CT-BOX unit can be configured to start-up (after a power cycle) with two different configurations:

- Saved configuration;
- *Desktop* configuration.

Please note that these two alternate configurations are only valid for start-up and they do not affect the other functionalities of the unit in any manner. These start-up modes can be set by a DIP switch placed on the rear side of the CT-BOX enclosure.

#### <span id="page-18-1"></span>**1.5.1** *Saved* **Configuration**

The CT-BOX starts with the last saved configuration that was configured to the device. The position of the DIP switch #4 of the rear panel needs to be set as shown hereafter (HIGH position):

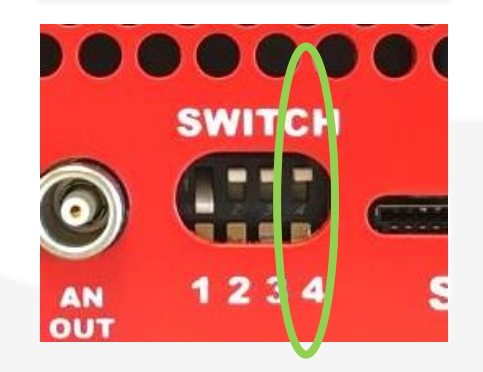

**Figure 10**: *Saved* Configuration at start-up

The device will be configured directly at start-up with the last configuration – e.g. Data-logger or Oscilloscope mode, all other parameters. This allows to starting up the device with the last configuration that was set by the user.

#### <span id="page-18-2"></span>**1.5.2** *Desktop* **Configuration**

The CT-BOX starts with a standard configuration if the position of the DIP switch #4 of the rear panel is set as shown hereafter (LOW position):

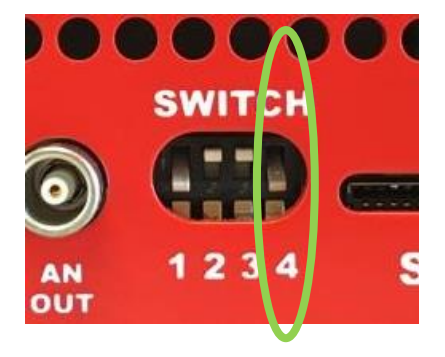

**Figure 11**: *Desktop* Configuration at start-up

This configuration is extremely useful when there is the need to use the CT-BOX as a simple readout indicator of a current that needs to be measured as it could be in cases of direct measurement on the field or in laboratory desktop setups.

When configured and starting up in this *Desktop* mode the CT-BOX does not need any PC to be connected and it indicates the current readings directly on the display placed on the front side (as it gets internally configured as Data-Logger at 1- Hz acquisition frequency).

#### <span id="page-19-0"></span>**1.6 Temperature Stabilization**

The CT-BOX unit has internal temperature-stabilized sections that allow obtaining almost negligible temperature dependence of the measurements. Dependence of the measurements from external ambient temperature are kept the best-in-class for these type of instruments and below 1 ppm/FS ( $FS = Full scale$ ), equivalent to  $< 0.0001$  %/FS.

Being the thermal stabilization a physical slow process by nature, an initial amount of time of 30 minutes is needed in order to be within the internal limits. All specifications of the unit are guaranteed after this initial period.

The CT-BOX unit is then continuously monitoring the temperature in the critical sections and the correct operation – i.e. temperature stabilization – is indicated by the status of the bit #6 of the internal Status Code ("ADC Temp OK"). Further information on this status code are presented hereafter in the document.

## **2. Software Commands**

<span id="page-20-0"></span>This chapter describes the software commands used for the communication with the CT-BOX unit. The CT-BOX is provided with the following communication interfaces:

- Ethernet TCT/IP 10/100 Mbit;
- USB 2.0:
- RS232 interface with a fixed 115.200 baud rate.

The command structure is the same for all communication interfaces.

It is strongly suggested to use the standard Ethernet or the USB 2.0 interfaces, since they do not limit the throughput performance of the device; for the lessperforming but simple RS232 serial interface – dg fixed baud rate at 115.200 bps – there are some restrictions.

The CT-BOX can be used only in data-logger mode when communicating via the RS232. For further information please refer to the following detailed command description.

#### <span id="page-20-1"></span>**2.1 Command Syntax**

The CT-BOX commands and replies syntax is described in the following sections:

 **Commands TO the CT-BOX** must be sent in ASCII format and are composed of a *"command field"* and one, two or none *"parameter fields"*, separated by a colon (*':'* or *'0x3A'* in hexadecimal notation). The number of *"parameter fields"* depends on the specific command. Commands are **NOT case sensitive** and therefore the command string can be sent either using uppercase or lowercase characters (conversion to uppercase characters is performed internally by the CT-BOX unit). Each instruction must be terminated with a '*carriage return'* character '*\r*' (or *'0x0D'* in hexadecimal notation or commonly CR). A command example is hereafter described:

## *ACQ:ON\r*

- "*ACQ*" is the command field;
- *':'* is the parameter's separation character;
- *'ON'* is the first parameter field;
- *'\r'* is the termination character of the command.

Commands are processed one at a time; therefore **user must wait for a response from the unit before sending the next command**.

 **Replies FROM the CT-BOX** are all formatted in upper case and are terminated with the *'carriage return\line feed'* sequence  $({\bf \hat{r}}|{\bf r})$ . The reply from the device depends on the specific command; for more information about the single command please refer to the specific command section.

There are two specific replies commonly used and indicate if the command has been correctly elaborated or not. These replies are hereafter presented:

- **ACK**nowledge (*'ACK'*) indicates that the command is valid and it was correctly elaborated by the device:

### *ACK\r\n*

- *"ACK"* is the **ACK**nowledged response to a valid command;
- $\cdot$   $\gamma r \mid n'$  is the termination sequence of the reply.
- **N**ot **A**c**K**nowledge (*"NAK"*) indicates that the command is either not valid or that it was not accepted by the device; the *"NAK"* reply is followed by an *"error code"* field, which can be used to determine the cause of the error (see the appendix for a detailed list of all possible error codes):

## *NAK:2:1\r\n*

- *"NAK"* is the **N**ot **A**c**K**nowledged response to an invalid command;
- *':'* is the parameter's separation character;
- *'2:1'* is a sample error code;
- $\mathbf{r} = \mathbf{r} \cdot \mathbf{r} \cdot \mathbf{n}'$  is the termination sequence of the reply.

The list of commands used by the CT-BOX and the corresponding syntax is hereafter presented as well as a description of each command purpose and any special requirements related to the specific command. The commands are described and grouped in categories based on their purpose.

Two modes of operation can be selected for the measurement purposes:

- **OSCILLOSCOPE mode** allows to obtain the measurements up to 100 kHz, thus letting to acquire high frequency components and fast current transients. In this mode the data can be read using the communication interfaces, the data saving to the SD card is not allowed. The measurements are sampled at 100 kHz. If such speed is not needed, it is possible to reduce the acquired data frequency down to 1 Hz using the sampling time command (TS command).
- **DATA-LOGGER mode** is dedicated for long-time acquisition with a slower sampling rate. The current measurements can be read using the communication interface and/or can be stored on the connected SD card. Optionally it is possible also to read and/or store also the temperature of the head and/or the external temperature (which can be measured using an external sensor attached to the expansion connector on the back of the CT-BOX unit). In this mode of operation the acquisition frequency can be set in the range  $0.1$  Hz – 10 Hz using the FREQ command.

The difference in the operation of the two available modes is summarized in the following table:

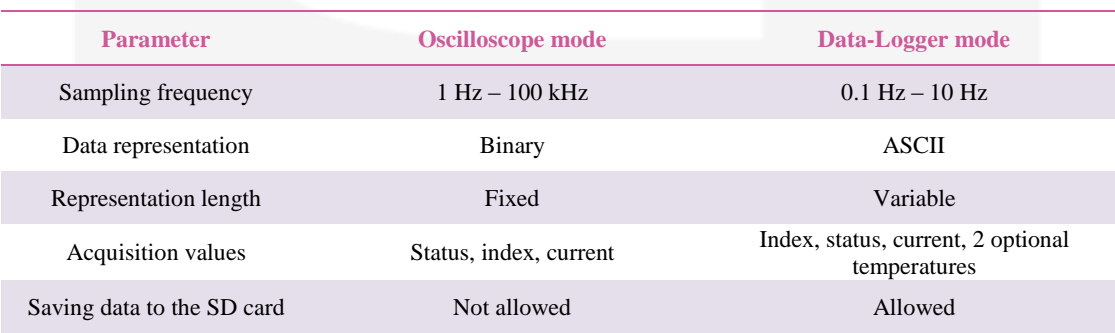

**Table 4:** Compilation between the two modes of operation

The two different modes of acquisition use different settings so the CT-BOX commands are organized as follows:

 General purpose commands, that are used in both acquisition modes. This type of command are marked with the following yellow icon:

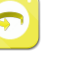

 Oscilloscope commands, that are used only in oscilloscope mode of operation, are marked with the following blue icon:

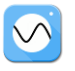

 Data-logger commands, that are used only in data-logger mode of operation, are marked with the following green icon:

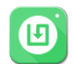

#### <span id="page-24-0"></span>**2.1.1 Data Representation**

The data representation depends over different parameters, such as the acquisition mode and other related settings. In the following paragraphs the various data representations are described in detail:

 **OSCILLOSCOPE mode:** in this mode of operation the data can be acquired at a very high rate (up to 100 kHz). To optimize the communication bandwidth and to reduce the computational time required to elaborate the received data, the acquisition is represented in binary format. The binary representation improves the data rate transmission as it avoids the overhead due to the ASCII format conversation and reduces the amount of sent data. Every acquisition at selected sampling frequency is represented with three numbers at fixed length of 64 bits (8 bytes):

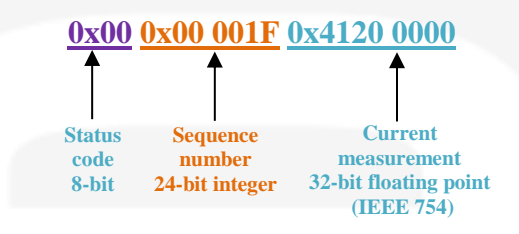

Figure 12: Data representation in the oscilloscope mode

The first 8-bit number (1 byte) represents the status code of the CT-BOX. The bit meanings are shown in the following table (#8 is the MSB):

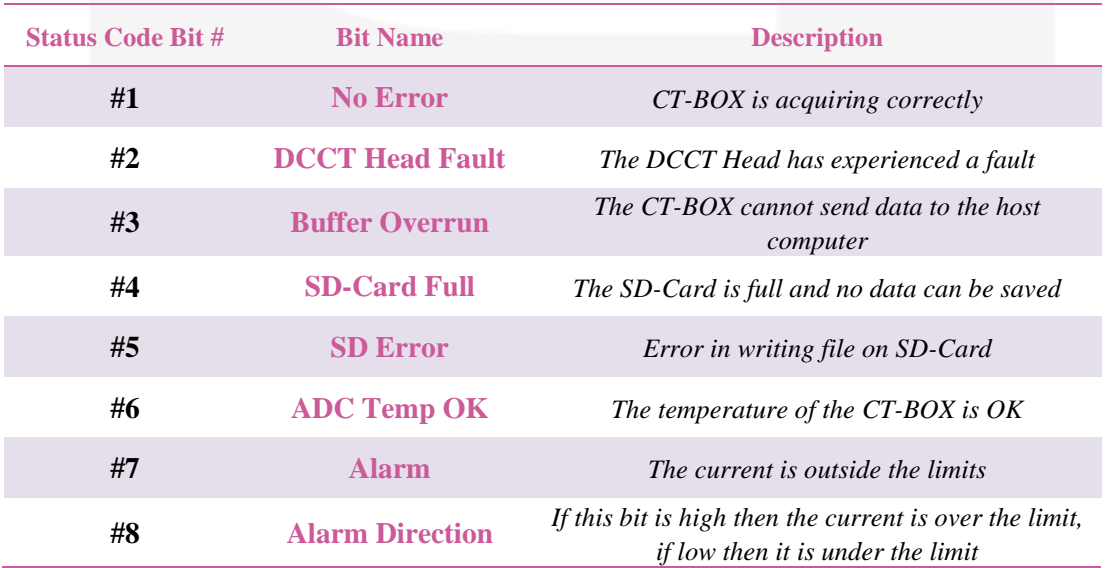

<span id="page-24-1"></span>**Table 5:** Status code

The second 24 bits number (3 bytes) represents the sequence number, starting from #1 (0x00 0001), which is reset at every acquisition (the acquisition can be started and terminated by the ACQ command). This number is represented in unsiged binary format, so for example: **0x00 001F** represents the acquisition #31.

The third 32-bit number (4 bytes) indicates the measured current in Ampere [A] represented as single precision floating point number (IEEE 754), so for example the hex number **0x4120 0000** represents +10 A. The structure of each 32-bit (4 bytes) single floating precision number IEEE 754 is in the following format:

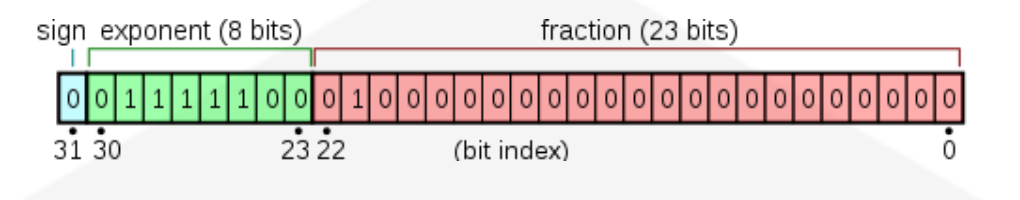

Figure 13: IEEE 754 standard – float unit

This is the only possible representation in the oscilloscope mode. The acquisition speed is settable using the TS command. In this mode of operation the data can be only sent to the communication stream. The data saving to the SD card is not allowed, due to the high acquisition speed.

 **DATA-LOGGER mode:** this mode of operation is suitable for longer data acquisitions with lower acquisition speed. The acquisitions are represented with 3 numbers separated by a space character  $\sqrt{s}$  and every acquisition is terminated with two termination characters - carriage return, line feed  $\frac{\Gamma(\mathbf{x})}{\Gamma(\mathbf{x})}$ :

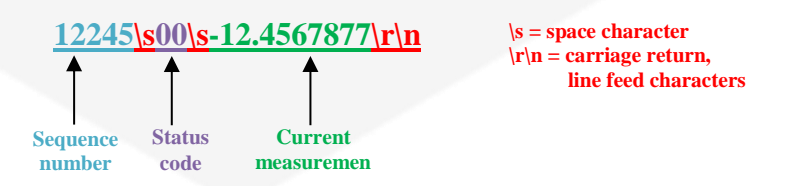

**Figure 14:** Data representation in Data-Logger mode

The example above indicates an example of a single acquisition, where the acquisition sequence number in ASCII decimal format is 12245, the status code in ASCII hexadecimal format is 00 and the measured current in ASCII decimal format is -12.4567877 Ampere. The non-printing characters are displayed in red. The structure of the status code is represented in [Table 5.](#page-24-1)

Due to the lower acquisition speed, it is possible to acquire not only the measured current, but also additional temperature information (optional fields). For this reason the data representation depends also on the number of additional temperature fields (none, one or two). The number of additional temperature fields can be selected with the ACQT command. Also in this case the values are separated by a space  $\sqrt{s}$  and every acquisition is terminated with carriage return/line feed characters  $\frac{\Gamma}{n}$ . In the following picture a simple example is represented with 2 temperature fields enabled:

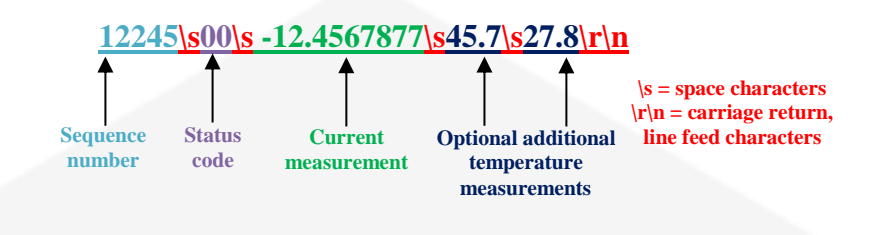

**Figure 15:** Data representation with two external temperature measurement

The first value field indicates the acquisition sequence number in ASCII integer decimal representation. This value is reset ad every acquisition start. The second 8-bit field represents the status of the CT-BOX as described in the Oscilloscope mode. The third, fourth and fifth numbers represent the measurements in ASCII fractional decimal representation. The current is represented in Ampere [A] and the optional temperature(s) in degree Celsius  $\lceil$ °C].

The acquisitions in the Data-logger mode have a variable characters length. For additional information regarding the optional temperature fields, please see the ACQT command.

#### <span id="page-27-0"></span>**2.2 Basic Commands**

The basic CT-BOX commands are described in this section. These commands allow to operate all standard acquisition functions and to access the regular functionalities of the CT-BOX device.

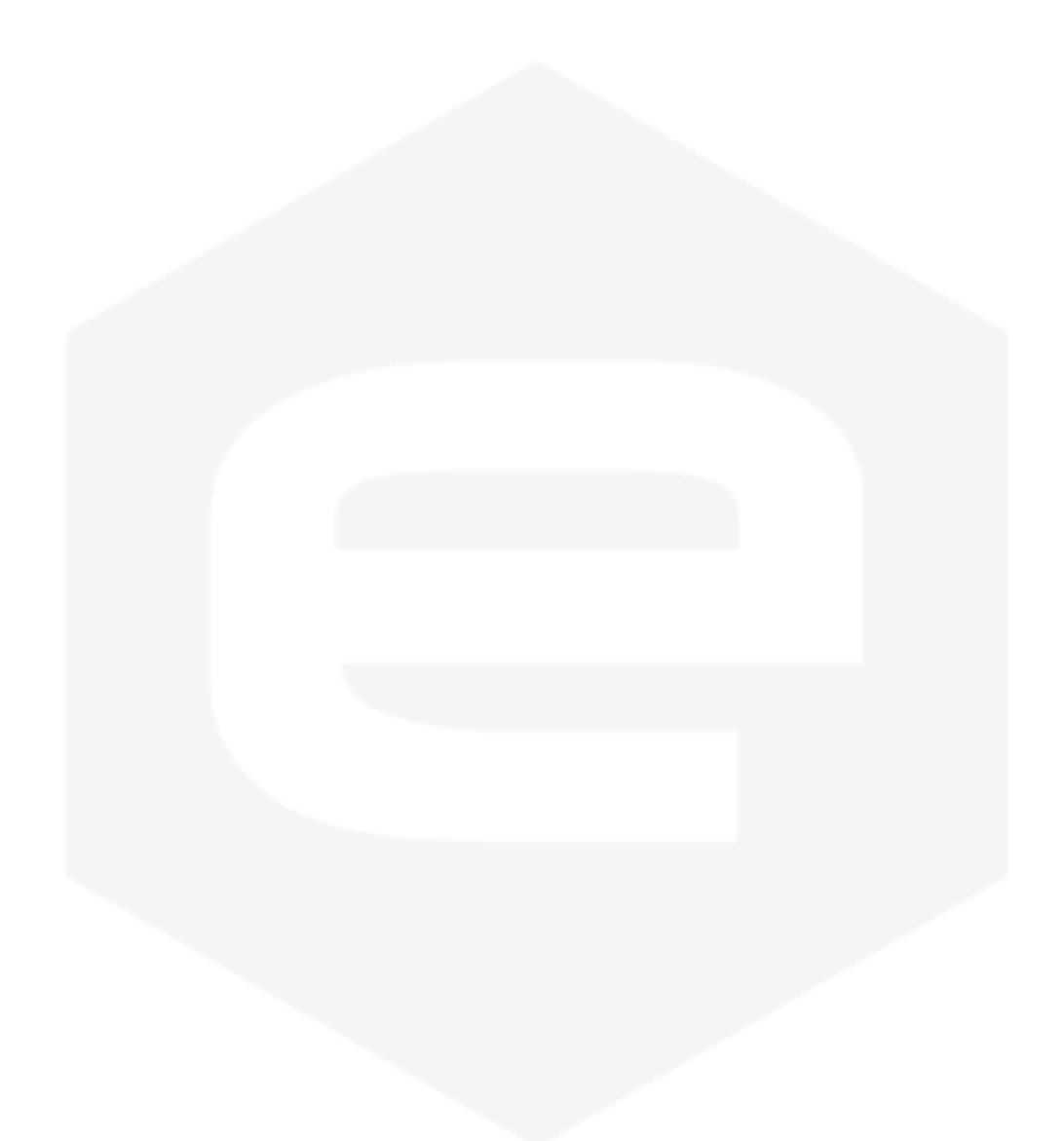

#### <span id="page-28-0"></span>**2.2.1 MODE Command**

The MODE command allows selecting the mode of operation of the CT-BOX device. Two modes of operation can be selected for the measurements acquisition:

- **Oscilloscope:** this mode of operation allows to obtain the measurements up to 100 kHz, letting to acquire high frequency components and fast current transients;
- **Data-logger:** this mode of operation is ideal for long-time acquisition with a slower sampling rate; in this mode of operation is allowed to save the data on the SD card.

The commands to select the mode of operation are the following:

- "MODE:OSC\r" to select the Oscilloscope mode;
- "MODE:DLOG\r" to select the Data-logger mode.

The device replies with acknowledge (" $ACK\vert r\vert n$ "), when the command is correctly interpreted; otherwise if the command is not accepted, the unit replies with a "NAK:*x*:y\r\n" string, where the "*x*:y" field indicates the error code (see the [List](#page-72-1) of Error [Codes](#page-72-1) appendix).

The command used to read the actual MODE setting is: "MODE: $?\r r$ ". The reply to the read command is in the following form: "*acquisition mode* $\langle \mathbf{r} \rangle \mathbf{n}$ ", where *acquisition\_mode* is "OSC" for Oscilloscope mode and "DLOG" for Data-logger mode.

|                  | <b>MODE COMMANG:</b> (MODE. <i>parameter</i> \[1) | <b>Type of</b> |                                                                                                  |
|------------------|---------------------------------------------------|----------------|--------------------------------------------------------------------------------------------------|
| <b>Parameter</b> | <b>Command description</b>                        | command        | <b>Return value</b>                                                                              |
| <b>OSC</b>       | Set the device in Oscilloscope mode               | Set            | <b>ACK</b>                                                                                       |
| <b>DLOG</b>      | Set the device in Data-logger mode                | Set            | <b>ACK</b>                                                                                       |
| $\gamma$         | Read the device acquisition mode                  | Read           | OSC - when the device is in Oscilloscope mode<br>$DLOG$ – when the device is in Data-logger mode |

**Table 6:** MODE command

#### *Examples:*

*MODE example for Oscilloscope mode set:*

MODE:OSC*\r*

**MODE COMMAND:**  $\theta$  (MODE: $\theta$ ) (*MO*DE: $\theta$ ) (*MO*)

 $ACK|r|n$ 

#### *MODE read example:*

MODE:?*\r*

 $OSC|r|n$ 

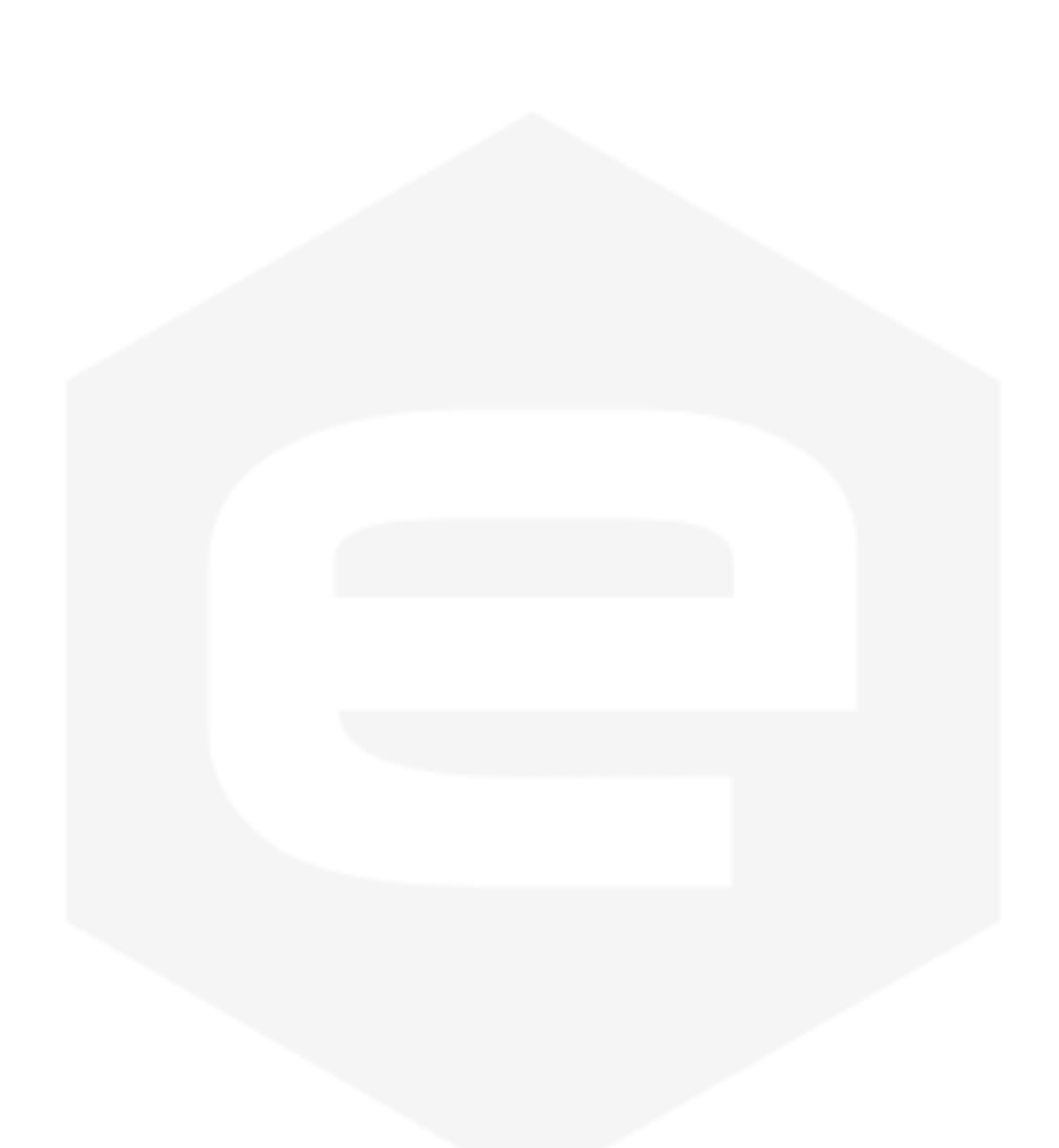

 $\blacksquare$ 

#### <span id="page-30-0"></span>**2.2.2 GET Command**

The purpose of the GET command is to read back the actual measured current. The syntax of the command is the following: " $GET\$ r". The returned data depends on the selected mode of operation and the relative sampling period. The format of the returned measurement is always expressed in **ASCII floating number** with 7 decimals numbers in Ampere [A] with the  $\frac{\nu}{n}$  termination characters.

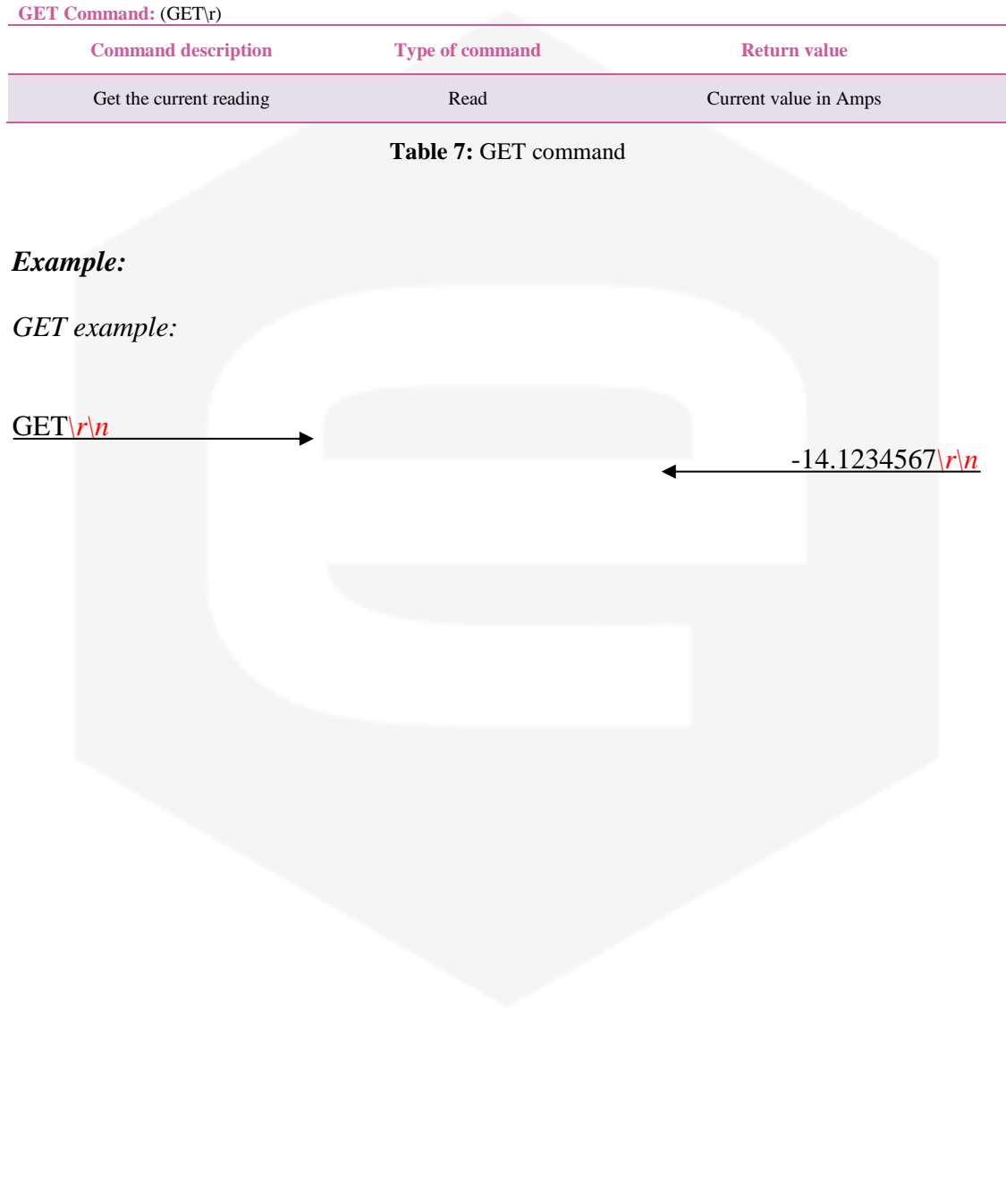

#### <span id="page-31-0"></span>**2.2.3 GETT Command**

The purpose of the GETT command is to read the temperature of the CT-sensor head or of the connected external temperature sensor. For more information regarding the external temperature sensor, see the CT-BOX overview chapter.

The syntax of the command is the following:

- "GETT:HEAD\r" to read the temperature of the CT-sensor head and
- "GETT:EXT\r" to read the temperature of the external temperature sensor. If the external sensor is not connected the value -9999.0 is returned.

The format of the returned temperatures is always expressed in **ASCII floating number** with one decimal number in Celsius  $[°C]$  with the '\r\n' termination characters.

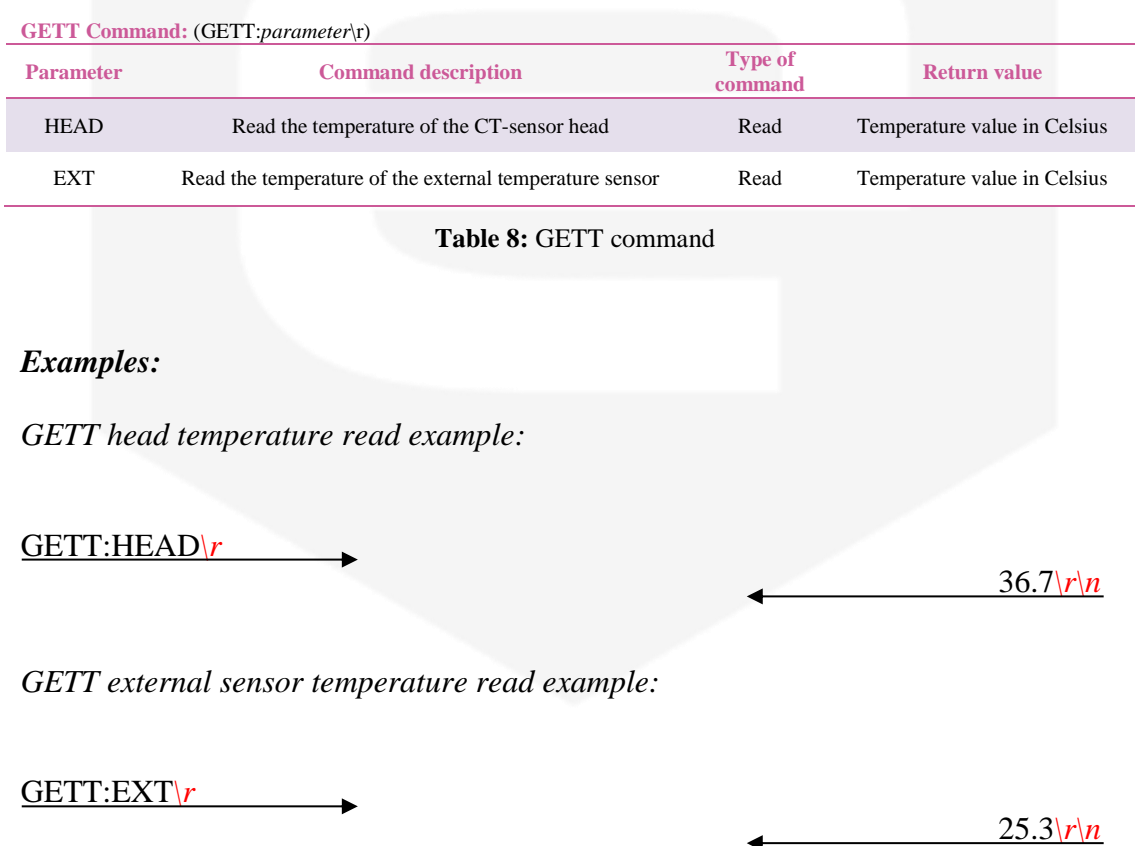

#### <span id="page-32-0"></span>**2.2.4 ACQ Command**

The ACQ command starts or stops the current measurements acquisition from the CT-BOX device. This command can be used in both modes: Oscilloscope and Data-logger. The instrument starts to acquire the measurements as soon as the command "ACQ:ON\r" is received. A stop command "ACQ:OFF\r" has to be sent in order to terminate the data acquisition. At power-up of the device the acquisition is not active.

When the ACQ command is correctly processed, the unit replies with the acknowledge (" $ACK\rightharpoonup\nrightharpoonup$ "); otherwise if the command is not accepted, the unit replies with a "NAK: $x$ : $y\vert r\vert n$ " string, where the " $x$ : $y$ " field indicates the error code (see the Error Codes appendix).

The command used to read the actual ACQ status is: " $ACQ$ : $?\r'$ . The reply to the read command is in the following form: "*acquisition\_status* $\langle \mathbf{r} \rangle \mathbf{n}$ ", where *acquisition\_status* is "ON" when the device is acquiring the data and "OFF" when the acquisition is stopped.

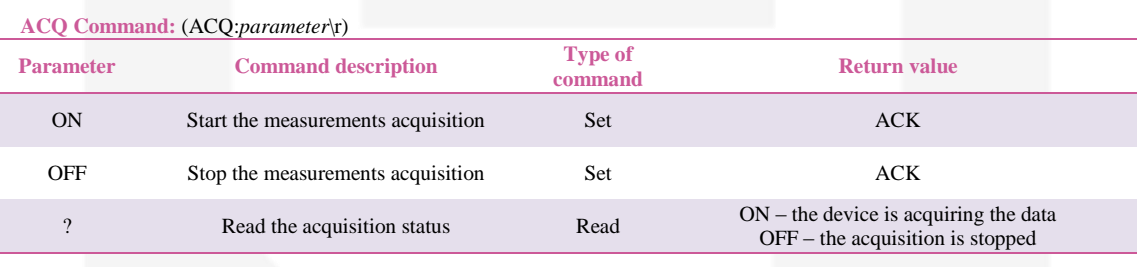

**Table 9:** ACQ command

The data stream to the communication interface is visible only if the acquisition (ACQ) and printing (PRINT) are enabled. For more detail regarding the data representation see the [Data Representation](#page-24-0) section.

#### *Examples:*

ACQ:ON*\r*

*ACQ ON example in Oscilloscope mode with PRINT enabled:*

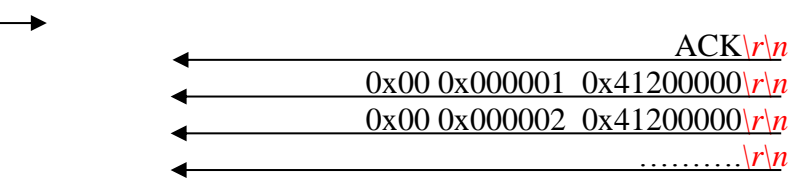

*ACQ OFF example in Oscilloscope mode with PRINT enabled:*

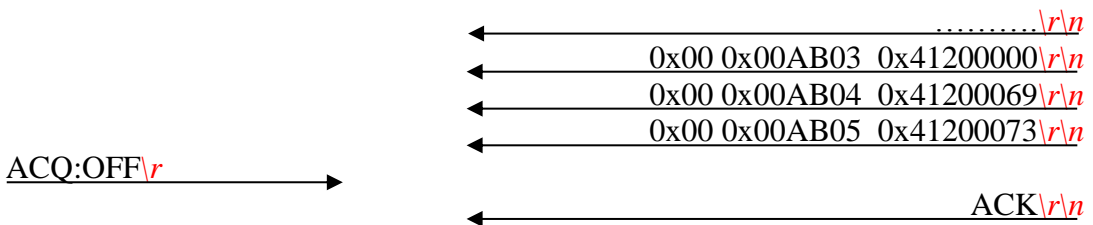

*ACQ ON example in Oscilloscope mode with PRINT enabled afterwards (note in this case the first acquisition 0x01 – 0x10 are not displayed, because the PRINT command is enabled afterwards):*

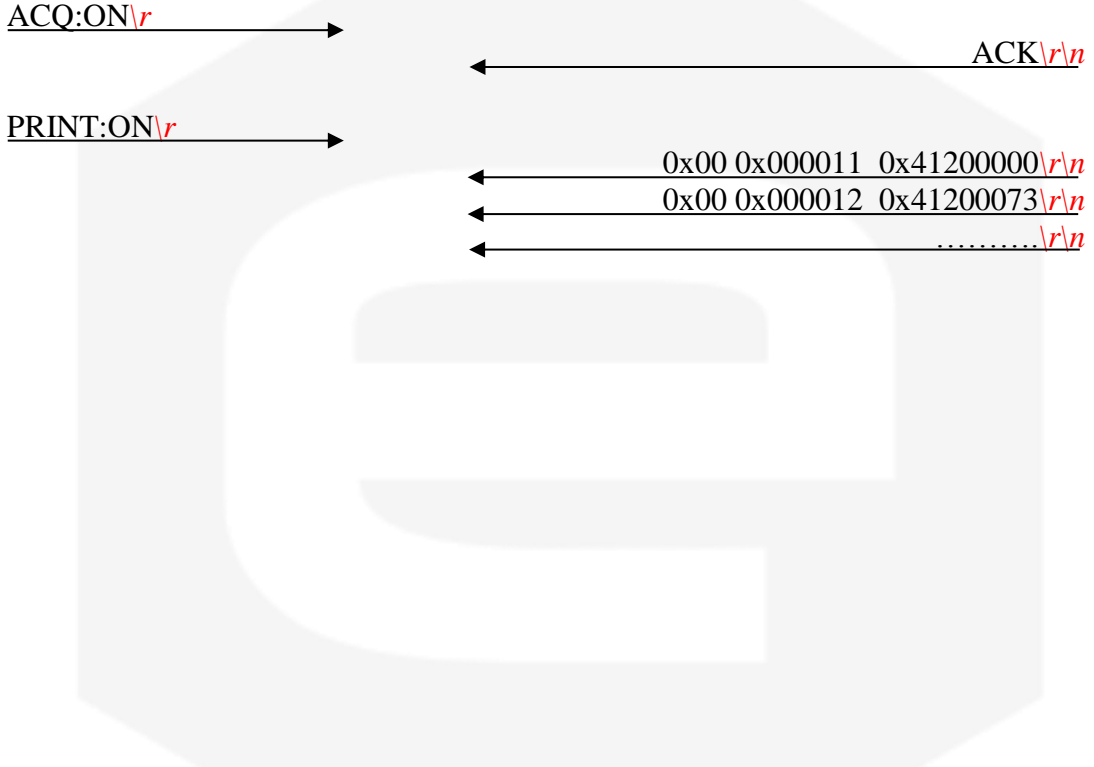

#### <span id="page-34-0"></span>**2.2.5 PRINT Command**

The PRINT command allows enabling or disabling the printing of the measured data to the communication stream. This command can be used in both modes: Oscilloscope and Data-logger. The printing to the communication stream is enabled as soon as the command "PRINT:ON $\mathbf{r}$ " is received. A disable command "PRINT:OFF\r" has to be sent in order to stop the printing.

When the command is correctly processed, the unit replies with an acknowledge (" $ACK\r\cdot n$ "). If an error happened during the acquisition (for example a communication buffer overrun), the PRINT is automatically stopped. To resume printing it is necessary to use the PRINT enable command.

The command used to read the actual PRINT status is: "PRINT: $?\rvert r$ ". The reply to the print status read is in the following form: "*print\_status*\r\n", where *print\_status* is "ON" when the printing is enabled and "OFF" when the printing is disabled.

| <b>PRINT Command:</b> (PRINT: <i>parameter</i> \r) |                                                 |                           |                                                    |  |
|----------------------------------------------------|-------------------------------------------------|---------------------------|----------------------------------------------------|--|
| <b>Parameter</b>                                   | <b>Command description</b>                      | <b>Type of</b><br>command | <b>Return value</b>                                |  |
| <b>ON</b>                                          | Enable printing on the communication<br>stream  | <b>Set</b>                | ACK                                                |  |
| OFF                                                | Disable printing on the communication<br>stream | Set                       | ACK                                                |  |
| $\gamma$                                           | Read the printing configuration                 | Read                      | ON-printing is enabled<br>OFF-printing is disabled |  |
|                                                    |                                                 |                           |                                                    |  |

**Table 10:** PRINT command

The communication stream is not related only on the PRINT Command, but it depends also on the ACQ Command, which is used to start or stop data acquisition. For example if the PRINT is enabled and the acquisition is disabled, the device will not send any data to the communication stream. For more detailed information, see the ACQ Command chapter.

#### *Example:*

*PRINT example in Oscilloscope mode with acquisition enabled beforhand (note in this case the first acquisition 0x01 – 0x10 are not displayed, because the PRINT command is enabled afterwards):*

#### PRINT:ON*\r*

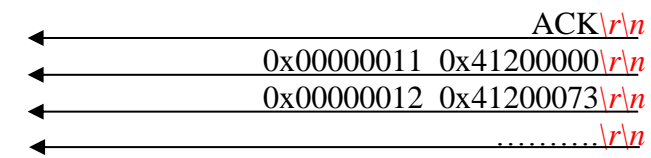

#### <span id="page-35-0"></span>**2.2.6 TS Command**

The TS (Time Sampling) command allows to set the time interval of the data sent to the used communication interface in **Oscilloscope mode**. This command does not affect the behavior of the Data-logger mode.

The allowed sampling time interval goes from 10  $\mu$ s up to 1.000.000  $\mu$ s (1s), with incremental step of 10  $\mu$ s. Values with a different incremental step or outside this range are not accepted. For example if a 0.5s interval is needed, then the sampling time has to be set to 500.000 µs.

The command "TS:*sampling\_interval\*r" is used to set the sampling interval for the Oscilloscope mode, where *sampling\_interval* is the time interval expressed in  $\mu$ s in the interval  $[10 - 1.000.000]$ , with incremental step of 10. When the TS command is correctly processed, the CT-BOX replies with an acknowledge  $(*ACK\r\ln")$ .

The command used to read the actual TS setting is: " $TS$ :? $\langle r \rangle$ ". The reply to the read command is in the following form: "*sampling\_interval*\r\n", where *sampling\_interval* is the time interval used for sending the data to the communication stream expressed in µs.

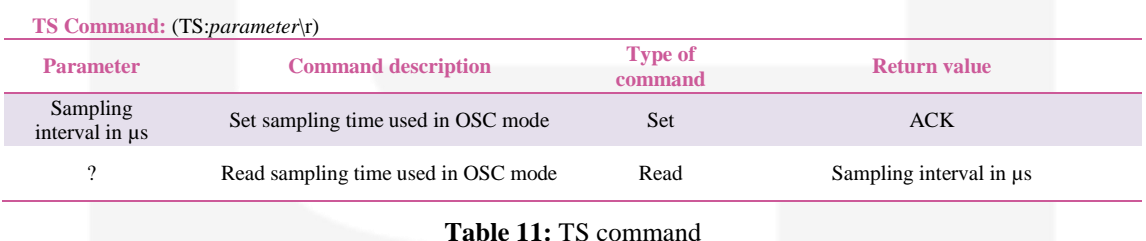

#### *Examples:*

*TS example to set the sampling time in oscilloscope mode to 50 µs (the data stream in this case will have the following frequency: 1/50 µs = 20 kHz):*

TS:50*\r*

*TS read:*

 $TS$ :?/ $r$ 

 $50\frac{r}{n}$ 

 $ACK\vert r\vert n$
### **2.2.7 FREQ Command**

The FREQ command allows setting the acquisition frequency **in the Data-logger mode**. This command does not affect the behavior of the Oscilloscope mode. The Data-logger mode is suitable for long time acquisition. The command can accept the sampling frequencies in the following range: [0.1Hz – 10 Hz].

The command "FREQ:*sampling\_freq\*r" is used to set the sampling interval for the Data-logger mode, where *sampling\_freq* is the frequency expressed in Hz in the interval  $[0.1 - 10]$ . When the TS command is correctly processed, the CT-BOX replies with an acknowledge (" $ACK\r\ln$ ").

The command used to read the actual FREQ setting is: "FREQ:? $\mathbf{r}$ ". The reply to the read command is in the following form: "*sampling\_freq*  $\mathbf{r} \cdot \mathbf{n}$ ", where *sampling\_freq* is the acquisition frequency used to acquire the measurements in Datalogger mode (expressed in Hz).

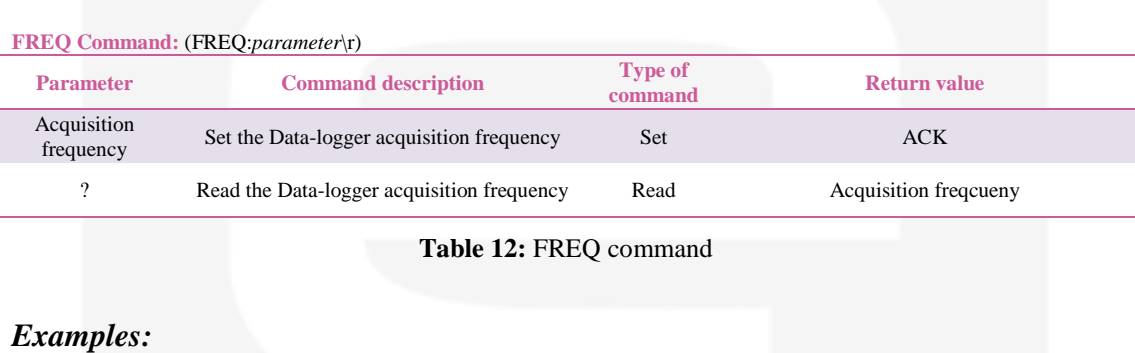

*FREQ example to set the acquisition frequency in Data-logger mode to 2.5 Hz:*

FREQ:2.5*\r*

*FREQ read:*

FREQ:?*\r*

 $2.5\frac{\Gamma}{n}$ 

 $ACK\backslash r$ 

# **2.2.8 ACQT Command**

The ACQT (ACQuisition Temperature) command allows to set the number (one, two or none) and type of acquired temperature channels (CT-head and External sensor) in the **Data-logger mode**. This command does not affect the behavior of the Oscilloscope mode. As described in the Data representation chapter, in the Data-logger mode it is possible to acquire also the temperature of the CT-sensor head and/or the temperature of the external connected temperature sensors. This setting takes effect to the communication data stream and to the SD-card savings.

The command " $ACQT:xxx\vert r$ " is used to set the temperature acquisition configuration, where *xxx* is a ASCII number filed, with the following structure:

- *'000'*: the optional temperature readings are disabled;
- *'010'*: External temperature sensor readings enabled;
- '100': DCCT head temperature readings enabled;
- *'110'*: External sensor and DCCT head temperature readings enabled.

When the ACQT command is correctly processed, the CT-BOX replies with an acknowledge (" $ACK\r\n\frac{n}{r}$ ).

The command used to read the actual ACQT setting is: " $ACQT$ : $?$  $r$ ". The reply to the read command is in the following form: " $xxx|\mathbf{r}\rangle\mathbf{n}$ ", where *xxx* is the ASCII number setting representing the temperature acquisition setting.

| ACQT Command: (ACQT:parameter\r)  |                                                                   |                           |                         |
|-----------------------------------|-------------------------------------------------------------------|---------------------------|-------------------------|
| <b>Parameter</b>                  | <b>Command description</b>                                        | <b>Type of</b><br>command | <b>Return value</b>     |
| Two number<br><b>ASCI</b> setting | Set the number and type of the<br>temperature acquisition setting | <b>Set</b>                | ACK                     |
|                                   | Read the temperature acquisition setting                          | Read                      | Two number ASCI setting |

**Table 13:** ACQT command

#### *Examples:*

*ACQT example to enable the temperature acquisition only from the DCCT head:*

ACQT:10*\r*

 $ACK\vert r\vert n$ 

*ACQT read example:*

 $ACOT$ :?/ $r$ 

 $100\$ r $\left|n\right|$ 

# **2.2.9 VER Command**

The VER command allows to read the information about the CT-BOX firmware version. The reply to the "VER $\mathbf{r}$ " command is in following format: "*firmware\_release*\r\n", where *firmware\_release* indicates the installed CT-BOX firmware release.

#### *Example:*

VER *example:*

VER:?*\r*

CT-BOX ver:  $1.1\frac{r}{n}$ 

### **2.2.10 CTBOX Command**

The CTBOX command allows to read some information related to the CT-BOX unit and to set an identification name to the device.

The command "CTBOX:DES:?\r" can be used to read the serial number of the CT-BOX device. This command is factory defined and so it is read-only. The reply to this command is in following format: "*serial\_number*\r\n", where *serial\_number* indicates the unit serial number.

The command "CTBOX:NAME:*description*\r" can be used to set the user defined name or description to the CT-BOX device, where *description* is the name or description associated to the device. The maximum length of this field is 15 characters. When the command is correctly interpreted, the device replies with an acknowledge (" $ACK\r\ln$ "). This filed is useful to associate a user-defined name the case of a larger installation.

The command "CTBOX:NAME:?<sup>*\r*"</sup> can be used to read the user-defined description of the device. The reply to this command is in following format: "*name*\r\n", where *name* indicates the user-defined name or description of the CT-BOX unit.

#### **CTBOX Command:** (CTBOX:*parameter#1:parameter#2*\r)

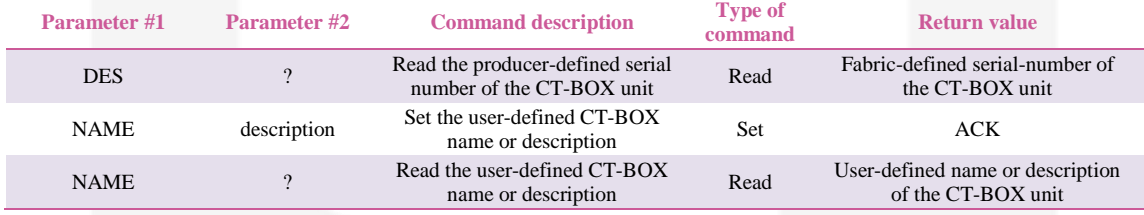

**Table 14:** CTBOX command

#### *Exampes:*

*Read the CT-BOX serial number example:*

CTBOX:SN:?*\r*

 $150012\gamma/n$ 

*Set the CT-BOX user-defined name as "Dipole" example:*

#### CTBOX:NAME:DIPOLE*\r*

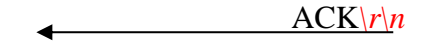

*Read the CT-BOX user-defined name example:*

CTBOX:NAME:?*\r*

 $DIPOLE\backslash r\backslash n$ 

### **2.2.11 DCCT Command**

The DCCT command allows to read some information related to the DCCT Head connected to the device.

The command "DCCT:DES:?\r" can be used to read the model and serial number of the DCCT Head who is calibrated with the CT-BOX. Also this command is factory defined and so it is read-only. The reply to this command is in following format: "*model\_serial\_number*\r\n", where *serial\_number* indicates the DCCT Head serial number.

The command "DCCT:MODEL:?\r" can be used to read the model and serial number of the DCCT Head currently connected to the CT-BOX. Also this command is factory defined and so it is read-only. The reply to this command is in following format: "*model\_serial\_number* \r\n", where *serial\_number* indicates the unit serial number.

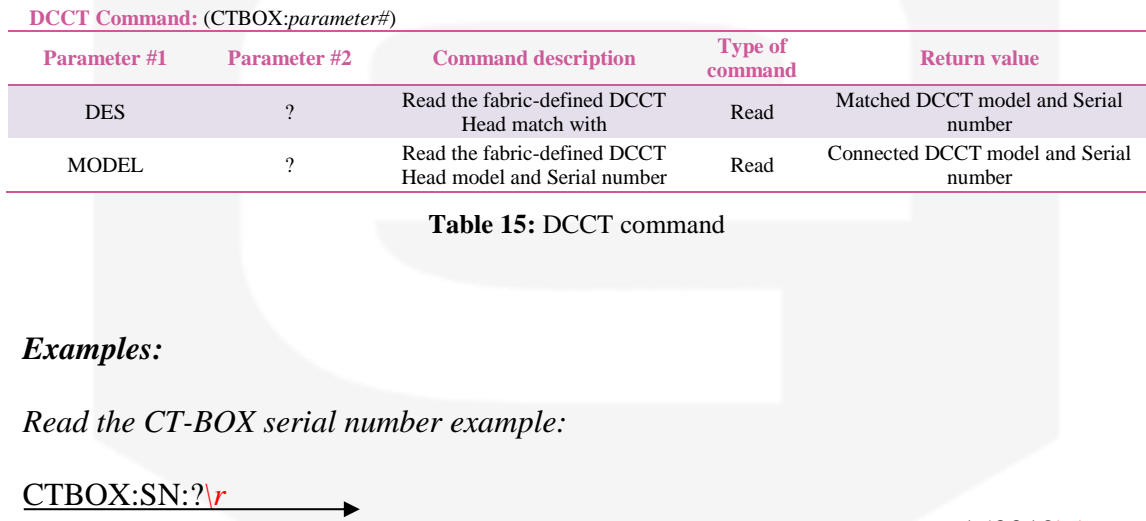

150012*\r\n*

### **2.2.12PTURNS Command**

The PTURNS (Primary Turns) command allows to set number of primary turns. The full-scale current can then be scaled by a factor of *N*, with  $N =$  number of turns of the primary conductor around the hole of the CT-sensor.

As an example: a primary full-scale current of 600 A can be easily scaled by a factor 2 (applying two primary turns – picture on the left), and so the obtained fullscale will be 300 A or by a factor 3 (applying three turns – picture on the right) and so the obtained full-scale will be 200 A. Do not apply rated nominal full-scale primary current (for example 600A for CT-600) when carrying out multiple turns on primary conductor hole.

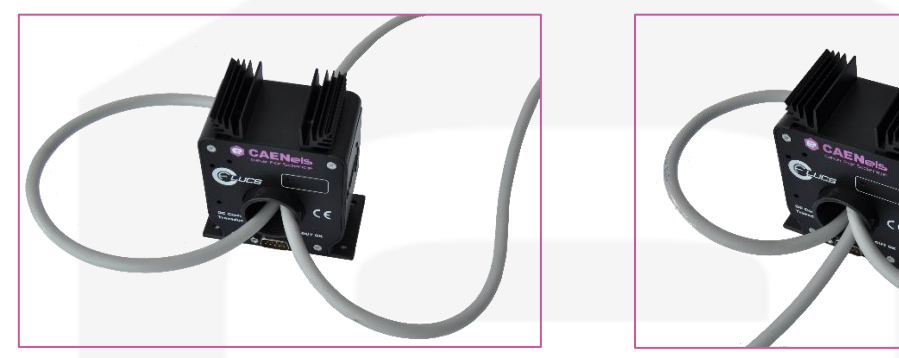

The PTURNS command allows to configure the number of turns applied to the CT-sensor head in order to scale the CT-BOX readings by the factor of turns *N.* The factory defined number of turns is #1 (no turns applied to the primary conductor).

The command "PTURNS:*N*\r" sets the number of the turns (*N*) applied to the CT-sensor head in order to have the CT-BOX readings scaled by the same value of turns. The given value *N* has to be equal to the number of turns applied to the CTsensor head. The accepted "number of turns" is in the range [1-100]. When the command is correctly interpreted, the device replies with an acknowledge  $(*ACK\r\n'\n$ 

The command used to read the actual configured number of turns is: "PTURNS: $?\rvert r$ ". The reply to the read command is in the following form: "*number\_of\_turns*\r\n", where *number\_of\_turns* is the configured number of turns.

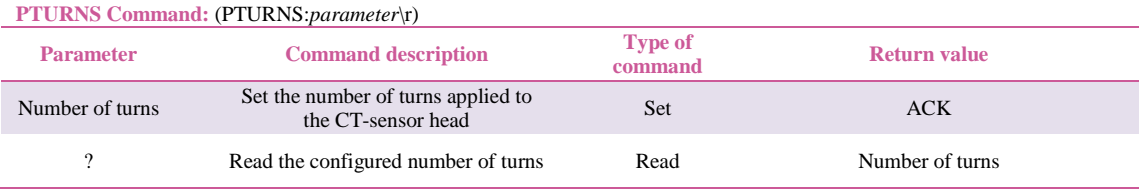

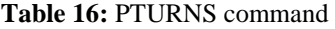

# *Examples:*

e

*PTURNS example to set the number of turns to 3:*

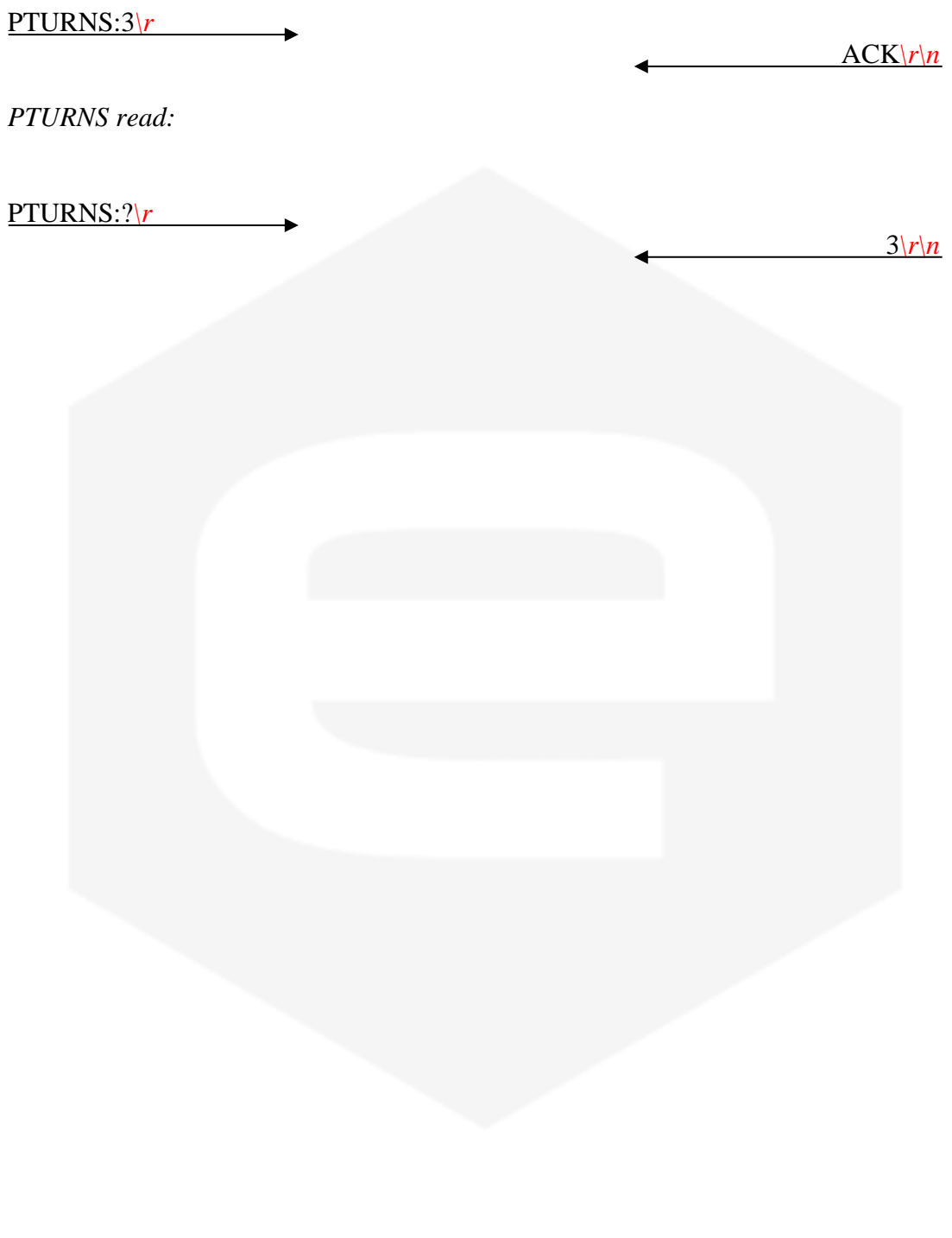

ACK*\r\n*

### **2.2.13OFFSET Command**

The CT-BOX device is already factory-calibrated during the production process. However, at power-up the device has a very small offset error (<10 ppm), due to the intrinsic magnetic properties of the DCCT technology. In order to have a very accurate measure it is possible to null also this offset. To perform the offset compensation it is necessary to execute the command "OFFSET:ZERO\r", **when the primary current is equal to 0** (no current is flowing through the CT-sensor). When the command is correctly interpreted the unit replies with an acknowledge  $(*\text{ACK}\r\mid n$ ").

**OFFSET Command:** (OFFSET:*parameter*\r)

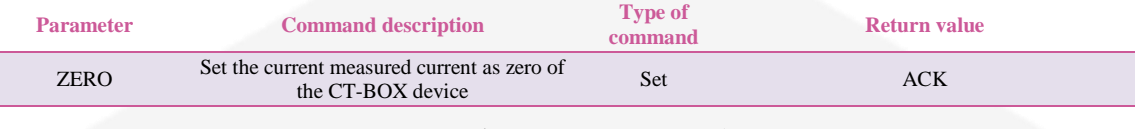

**Table 17:** OFFSET command

#### *Example:*

*OFFSET compensation command example (the compensation has to be realized when the primary current is equal to 0):*

OFFSET:ZERO*\r*

### **2.2.14STATUS Command**

The CT-BOX has an internal status register that shows the actual status and configuration of the instrument. The command used to read the status register is "STATUS: $?\rceil$ ". The reply to the read command is in the following form: "*status\_register*\r\n", where *status\_register* is the ASCII representation of the internal status register value. This is a read-only register.

The status register has the following structure, where the bit #32 is the MSB:

| Bit#        | <b>Bit name</b>          | <b>Description</b>                                                                                                    |
|-------------|--------------------------|----------------------------------------------------------------------------------------------------|
| #1          | ACO status               | Indicates that the unit is acquiring the data                                                                                                    |
| #2          | <b>Error</b> condition   | Indicates that an error occurred (See Error register for more detailed information<br>regarding the error).                                                                                                    |
| #3          | <b>Alarm status</b>      | Indicates the alarm status (see Alarm command).                                                                                                    |
| #4          | <b>Alarm direction</b>   | Indicates the direction of the alarm: it is high when an overcurrent event happened<br>and low in case of an undercurrent event. This bit has sense only if the Alarm status<br>is high.                                                                                            |
| #5          | <b>SD</b> write          | Indicates that the SD is used for saving the measured data.                                                                                                    |
| #6          | <b>SD</b> mounted        | Indicates that the SD is mounted (See SAVE command for additional information).                                                                                                    |
| $#16 - #7$  | <b>Reserved</b>          | For internal or future use.                                                                                                    |
| #17         | <b>MODE</b> setting      | Indicates the status of the MODE setting $(0 = Oscilloscope, 1 = Data logger)$ .                                                                                                    |
| $#19 - #18$ | <b>ACOT</b> setting      | Indicates the status of the ACQT setting:<br>'000': the optional temperature readings are disabled;<br>'010': External temperature sensor readings enabled;<br>'100': DCCT head temperature readings enabled;<br>'110': External sensor and DCCT head temperature readings enabled. |
| #20         | <b>Reserved</b>          | For internal or future use.                                                                                                    |
| #21         | <b>PRINT</b> setting     | Indicates the status of the PRINT setting $(1 = enabled)$ .                                                                                                    |
| #22         | <b>SAVE</b> setting      | Indicates the status of the SAVE setting $(1 = enabled)$ .                                                                                                    |
| #23         | <b>ALARM</b> setting     | Indicates the status of the ALARM setting $(1 = enabled)$ .                                                                                                    |
| #24         | <b>Trigger setting</b>   | Indicates the status of the TRG setting $(1 = enabled)$ .                                                                                                    |
| #25         | <b>Trigger direction</b> | Indicates the trigger direction (1 = trigger out, $0 = \text{trigger in}$ ).<br>This bit has sense only if the Trigger setting is high.                                                                                                    |
| $#32 - #26$ | <b>Reserved</b>          | For internal or future use.                                                                                                    |

**Table 18:** STATUS register structure

#### *Example:*

*STATUS read (for example the read 0x110001 indicates that the ACQ status is enabled – bit #1 is 1; the mode of operation is oscilloscope – bit #17 is 1 and the PRINT is enabled – bit #21 is 1) :*

#### STATUS:?*\r*

 $0x110001$ <sup>\</sup> $r\$ n

# **2.2.15 ERR Command**

The CT-BOX has an internal Error register that shows the eventual error status of the device that could occurred during the normal device operation. Reading this register allows to identify the actual error(s) of the device. The command used to read the error register is "ERR: $?\rceil r$ ". The reply to the read command is in the following form: "*error\_register*\r\n", where *error\_register* is the ASCII representation of the internal control register value.

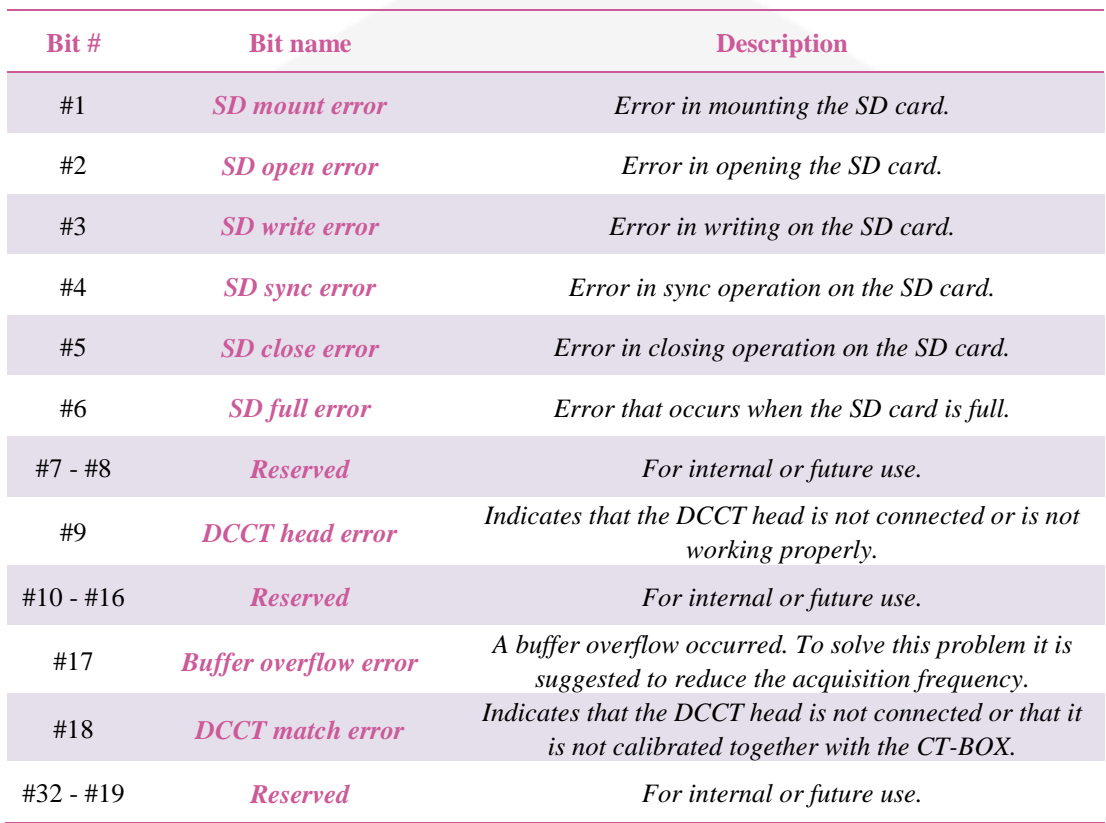

The error register has the following structure:

**Table 19:** Error register structure

The bits of this registers act as letches so when an error occurs corresponding bit will remain high until the general error clear command is sent to the unit. If the errors are solved the relative bits will remain 0 after the error clear, otherwise the error bits will return high.

The "Error condition" bit in of the status register is a logic OR of the bits of the Error Register bits, so it is high when one or more bits of the Error Register are high.

The command used to read the control register is "ERR: $CLR\$ ". When the command is correctly interpreted the unit replies with an acknowledge (" $ACK\r\cdot n$ ").

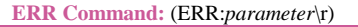

| <b>Parameter</b> | <b>Command description</b> | <b>Type of</b><br>command | <b>Return value</b>                                           |
|------------------|----------------------------|---------------------------|---------------------------------------------------------------|
| <b>CLR</b>       | Reset the Error register   | Set                       | ACK                                                           |
|                  | Read the Error register    | Read                      | ASCII representation of the internal Error<br>register value. |

**Table 20:** ERR command

#### *Examples:*

*Error register read example (for example the value 0x10001 indicates that there was an SD mount error – bit #1 is high and a buffer overflow – bit#17 is high):*

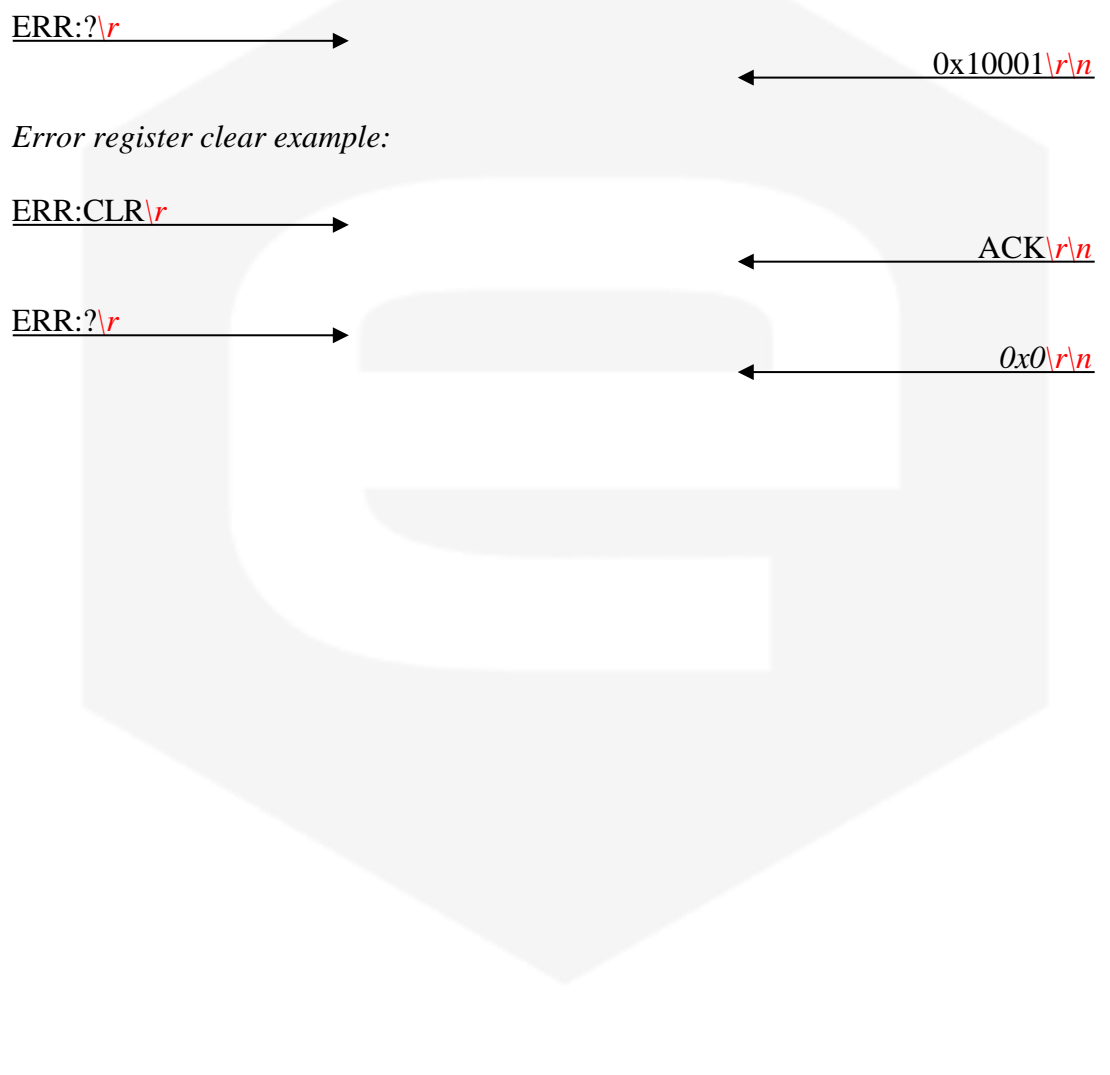

# **2.3 Advanced Commands**

The advanced functionalities of the CT-BOX are described in the following chapters.

# **2.3.1 ALARM Command**

The CT-BOX allows to detect when the measured current is outside of a desired current range. The command that sets this functionality is called ALARM command. The alarm checks are performed at the selected acquisition frequency, so they depends over the:

- TS setting in the Oscilloscope mode of operation,
- FREQ setting in the Data-Logger mode of operation.

The command "ALARM:ON\r" is used to enable the alarm check functionality, otherwise the command "ALARM:OFF $\vert r$ " is used to disable it. The command used to read the actual ALARM configuration is: "ALARM:?\r". The reply to the read command is in the following form: "*alarm\_status*\r\n", where *alarm\_status* is "ON" if the alarm status is enabled or "OFF" if it is disabled.

Whenever the Alarm condition occurs the "Alarm flag" bit is set and latched in the Status register. It stays set also when the alarm condition is removed. The command "ALARM:CLR\r" clears the Alarm condition and so also the "Alarm flag" bi in the Status register.

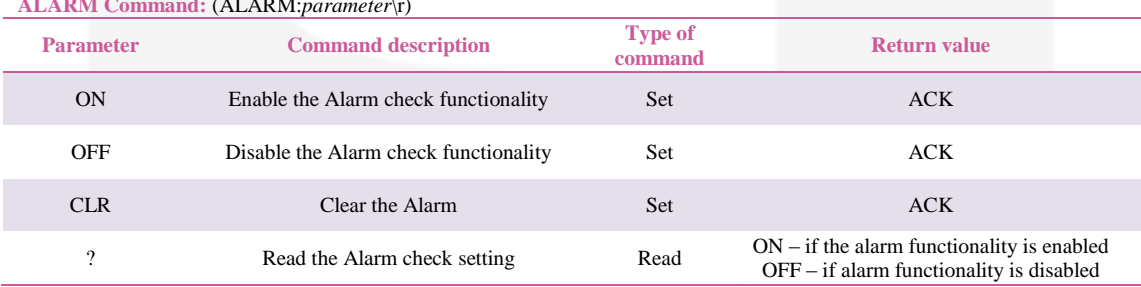

#### **ALARM Command:** (ALARM:*parameter*\r)

#### **Table 21:** ALARM command

The command "ALARM:ULIM:*current\_threshold*\r" sets the upper alarm threshold, and the "ALARM:LLIM:*current\_threshold\*r" sets the lower alarm threshold, where *current\_threshold* is the upper or lower limit expressed in Ampere [A]. If the parameter is correctly elaborated the CT-BOX replies with an acknowledge  $(*ACK|r\mid n$ ").

The commands used to read the threshold limits are: "ALARM:ULIM:?*\*r" for the upper limit and "ALARM:LLIM:?\r" for the lower limit. Both command generate the reply in the following form: "*current\_threshold* \r\n", where *current\_threshold* is the upper or lower limit expressed in Ampere [A].

| Parameter#1      | Parameter #2    | <b>Command description</b>                | <b>Type of</b><br>command | <b>Return value</b>              |
|------------------|-----------------|-------------------------------------------|---------------------------|----------------------------------|
| <b>ULIM</b>      | Current in Amps | Set the upper limit current<br>threshold  | Set                       | <b>ACK</b>                       |
| <b>ULIM</b>      | $\Omega$        | Read the upper limit current<br>threshold | Read                      | Upper threshold limit in<br>Amps |
| <b>LLIM</b>      | Current in Amps | Set the lower limit current<br>threshold  | Set                       | <b>ACK</b>                       |
| $\Omega$<br>LLIM |                 | Read the lower limit current<br>threshold | Read                      | Lower threshold limit in<br>Amps |
|                  |                 |                                           |                           |                                  |

**ALARM Command – limit set:** (ALARM:*parameter#1:parameter#2*\r)

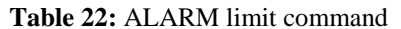

The alarm checking is performing only when the acquisition is enabled (ACQ:ON setting). When the acquired current is outside the configured range, the alarm condition is set. In this condition the D-SUB "Alarm" line is driven high and the magnetic relay is switched, so the Normally Open contact (Relay NO) becomes Closed (see section "*[I/O Connector](#page-65-0)*").

The Alarm condition is also reported on the Status Register. The "*Alarm Status*" bit indicates the alarm condition (*'0'* – no alarm; *'1'* – alarm condition). The *"Alarm Direction"* indicates the alarm direction condition (*'0'* – detected a current under the LLIM; *'1'* – detected a current over the ULIM).

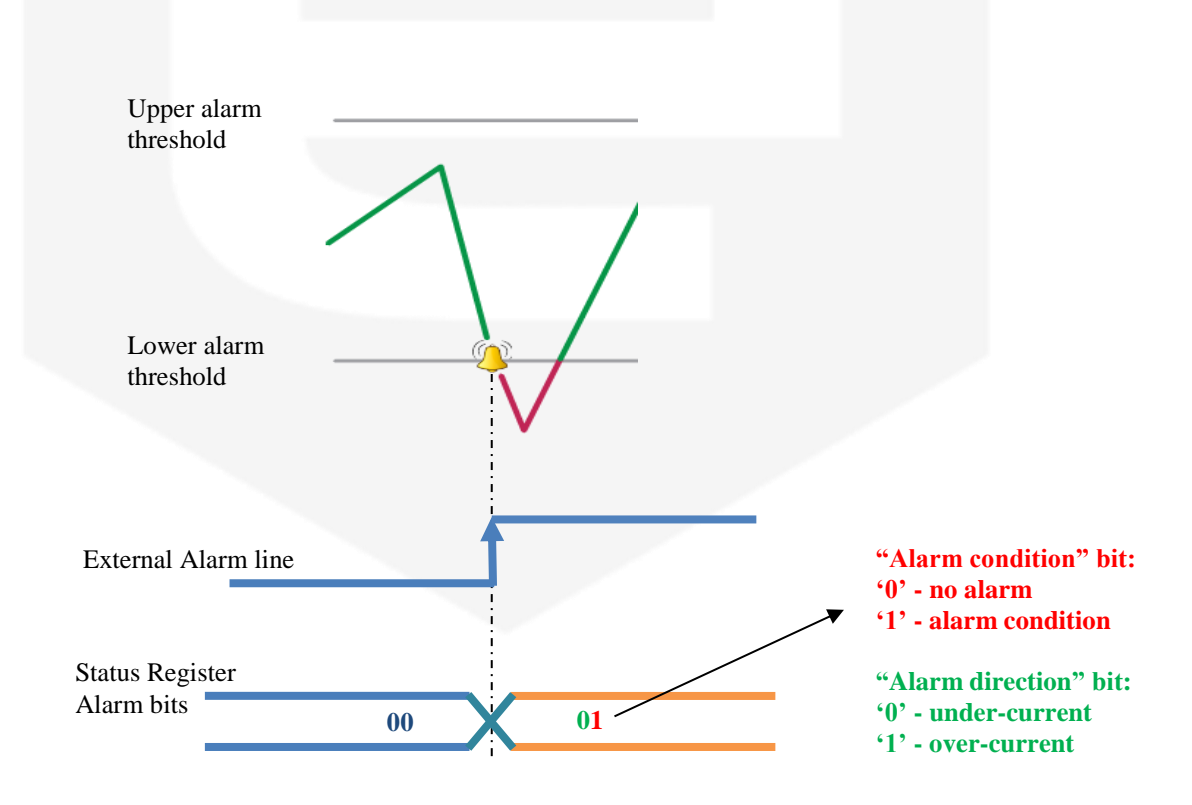

*ACK\r\n*

 $ACK\backslash r$ <sub>n</sub>

*100\r\n*

ē

### *Examples:*

*ALARM checking enabling example:*

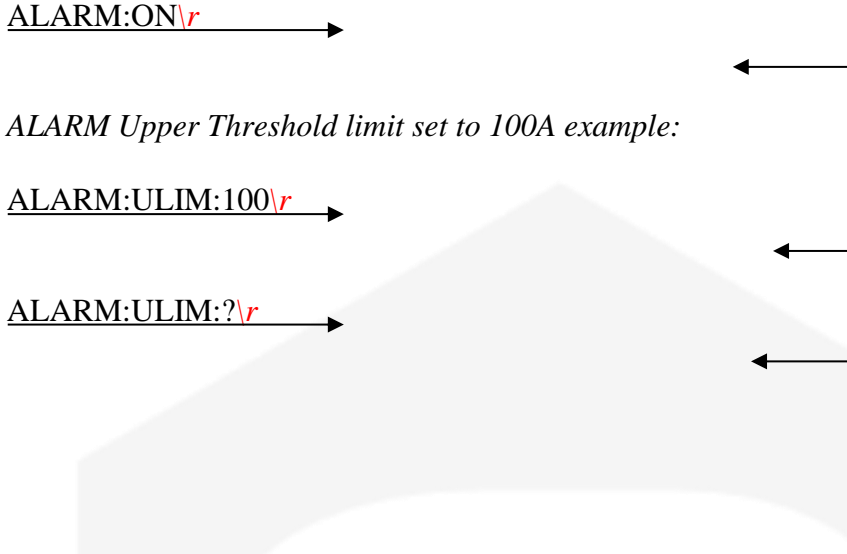

### **2.3.2 SAVE Command**

The SAVE command allows to enable or disable saving the measured data to the external SD-card. This function works only in the **Data-Logger mode**. This function is disabled in the Oscilloscope mode, because the acquired data quantity is too large to be transferred on the SD-card.

The saving to the SD memory card is enabled as soon as the command "SAVE:ON\r" is received. A disable command "SAVE:OFF\r" has to be sent in order to stop the data saving function.

When the command is correctly processed, the unit replies with an acknowledge ("ACK\r\n"). If an error happened during the data saving (for example a SD card is full or SD card write error), the SAVE is automatically stopped and the relative error condition is signaled in the Error register and the "Error condition" bit is set in the Status register. This error does not affect the acquisition. To resume the saving the acquisition has to be stopped, the fault has to be solved. At this point the SAVE can be enabled again.

Please pay attention: the **SD card must be mounted** before starting the acquisition with SAVE function enabled (see SD:MOUNT command).

The command used to read the actual SAVE status is: "SAVE: $?\rceil r$ ". The reply to the save status read is in the following form: "*save\_status*\r\n", where *save\_status* is "ON" when the saving is enabled and "OFF" when the saving is disabled.

| <b>SAVE Command:</b> (SAVE: <i>parameter</i> \r) |                               |                           |                                                        |  |  |
|--------------------------------------------------|-------------------------------|---------------------------|--------------------------------------------------------|--|--|
| <b>Parameter</b>                                 | <b>Command description</b>    | <b>Type of</b><br>command | <b>Return value</b>                                    |  |  |
| ON                                               | Enable saving to the SD card  | Set                       | <b>ACK</b>                                             |  |  |
| OFF                                              | Disable saving to the SD card | Set                       | <b>ACK</b>                                             |  |  |
| $\gamma$                                         | Read the saving configuration | Read                      | $ON - saving$ is enabled<br>$OFF - saving$ is disabled |  |  |

**Table 23:** SAVE command

#### *Examples:*

*Enable the data saving to the external SD-card:*

SAVE:ON*\r*

ACK*\r\n*

*Read the saving configuration:*

SAVE:? *\r*

 $ON\vert r\vert n$ 

## **2.3.3 SD Command**

The SD command allows to manage the SD memory card. When the SD card is inserted in the appropriate slot it must be mounted before the CT-BOX can use it. The command "SD:MOUNT\r" allows to mount the SD-card. Otherwise the SD card must be unmounted before it is removed from the CT-BOX device. The command to unmount the SD card is: "SD:UNMOUNT\r".

The command used to read the SD card status is "SD: $?$ \r". The reply to the read command is in the following form: "*sd\_status*\r\n", where *sd\_status* is "MOUNT" if the SD card is mounted or "UNMOUNT" if it is unmounted.

If needed the SD memory card can be remotely reset using the "SD:RST $\vert r$ " command. When the SD card reset is executed the CT-BOX replies with an acknowledge (" $ACK\rightharpoonup\nrightharpoonup$ "). The remote reset action is equivalent as the SD card is removed from its slot and then inserted again. After the remote SD card reset the user must perform "SD:MOUNT\r" command so the CT-BOX prepares the card for use.

There are also four commands that are used for the management of the SD data contents. These commands are:

- SD:LS lists all the files that are on the SD card,
- SD:RM removes the selected file from the SD card,
- SD:SIZE informs the user about the size of the selected file,
- SD:READ reads the content of the selected file and prints the data on the active communication stream.

The command used to show the list of all SD card files is: " $SD:LS\$ r". The reply to the read command is in the following form: "*sd\_filename1*\r\nsd\_filename2\r\n...", where *sd\_filename1* is the name of the first file found on the SD card, the *sd\_filename2* is the name of the second file found on the SD card, etc. After the last filename is printed the CT-BOX sends the acknowledge (" $ACK\vert r\vert n$ ") to inform the user that the list of files reached the end.

The user can remove selected file from the SD card using the "SD:RM:sd\_filename\r" command, where the "*sd\_filename*" stands for the filename of the file to be removed. After the filename is removed the CT-BOX sends the acknowledge (" $ACK\rightharpoonup\nrightharpoonup\nrightharpoonup$ 

The size of a file on the SD card is determined with the "SD:SIZE:*sd\_filename*\r" command, where the "*sd\_filename*" stands for the filename of the file which size is needed. The CT-BOX replies with the "*sd\_filename\_size*\r\n...", where the "*sd\_filename\_size*" stands for the size of the file expressed in bytes.

The contents of a file on the SD card can be read with the "SD:READ:*sd\_filename*\r" command, where the : "*sd\_filename*" stands for the filename of the file which contents are needed. The CT-BOX replies with the stream of data which is identical as the data in the selected file. After the data are printed the CT-BOX sends the acknowledge (" $ACK\r\wedge r\wedge r$ ") to inform the user that the operation succeeded.

| SD Command: $(SD:parameter1:parameter2\r)$ |              |                               |                           |                                    |  |
|--------------------------------------------|--------------|-------------------------------|---------------------------|------------------------------------|--|
| Parameter#1                                | Parameter #2 | <b>Command description</b>    | <b>Type of</b><br>command | <b>Return value</b>                |  |
| <b>MOUNT</b>                               | not-present  | Mount SD card                 | <b>Set</b>                | <b>ACK</b>                         |  |
| <b>UNMOUNT</b>                             | not-present  | Unmount SD card               | <b>Set</b>                | <b>ACK</b>                         |  |
| $\overline{?}$                             | not-present  | Read the SD card status       | Read                      | <b>MOUNTED</b><br><b>UNMOUNTED</b> |  |
| <b>RST</b>                                 | not-present  | Reset the SD card             | <b>Set</b>                | <b>ACK</b>                         |  |
| LS.                                        | not-present  | List all files on the SD card | Read                      | List of files                      |  |
| RM                                         | filename     | Remove the file               | <b>Set</b>                | <b>ACK</b>                         |  |
| <b>SIZE</b>                                | filename     | Show the file's size.         | Read                      | Size of the file                   |  |
| <b>READ</b>                                | filename     | Read the file                 | Read                      | Contents of the file               |  |
|                                            |              |                               |                           |                                    |  |

**Table 24:** SD command

#### *Examples:*

*Mount the SD-card:*

SD:MOUNT*\r*

*Read the SD-card status:*

 $SD$ :?  $\vert r \vert$ 

MOUNT*\r\n*

 $ACK|r|n$ 

### **2.3.4 TRG Command**

The CT-BOX has also two external trigger signals (trigger in and trigger out), which can be used to synchronize the acquisition of different CT-BOX units or to relate the acquisition to an external event (triggered acquisition).

#### **2.3.4.1 Triggered Acquisition**

To relate the acquisition to an external event, it is necessary to enable the trigger input. This can done using the command "TRG:IN\r". The behavior of the triggered acquisition depends over the mode of operation.

If the triggered acquisition is enabled in the **Data-Logger mode,** the CT-BOX waits for a rising edge of the trigger input signal to start a conversation. In this mode the device does not start immediately the acquisition after the ACQ:ON, but it waits for a trigger pulse. When the device receives a rising edge on the trigger input signal, it starts the data acquisition over the selected period and then it returns the averaged acquisition on that period. Once the acquisition is finished, the unit waits for a successive rising edge on the trigger input to start the successive acquisition.

#### *Example:*

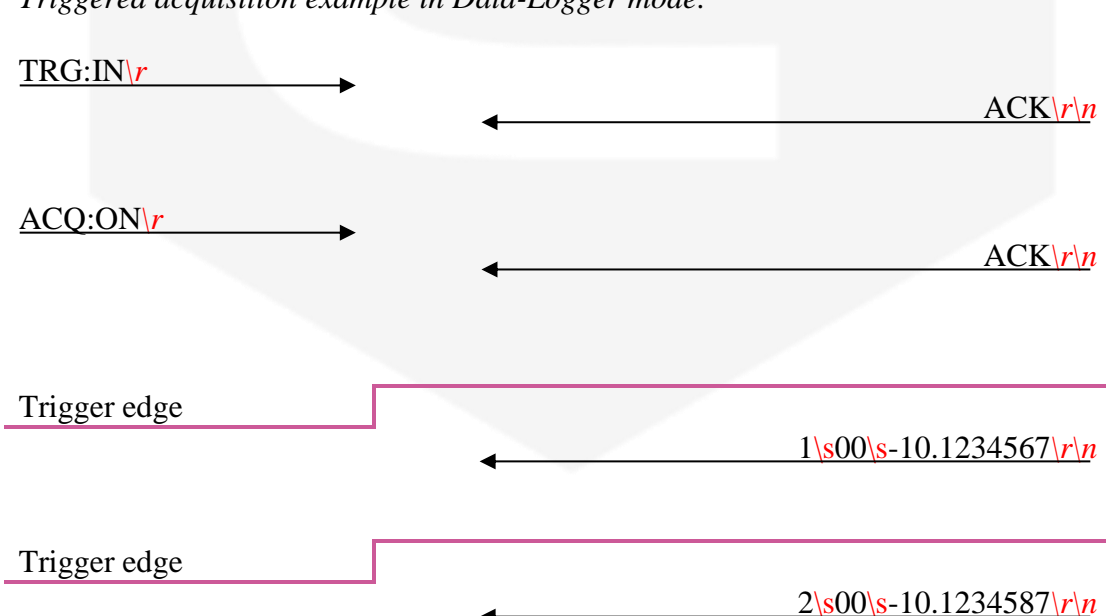

*Triggered acquisition example in Data-Logger mode:*

In **Oscilloscope mode** the behavior of the triggered acquisition is different. In this mode the device starts immediately the acquisition after the ACQ:ON command and the rising edge of the trigger input resets the sequence number associated to the acquisition. If a sequence number is equal to 0, a rising edge of the trigger signal was detected.

#### *Examples:*

*Triggered acquisition example in Oscilloscope mode with PRINT enabled:*

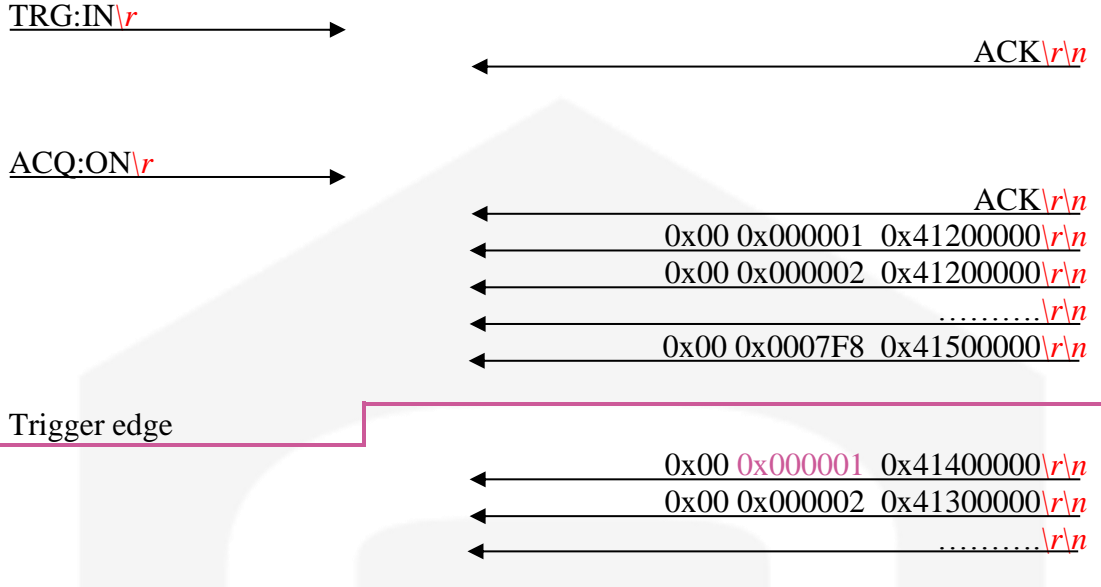

The command used to exit from the triggered acquisition mode is "TRG:OFF $\vert r$ ". The command used to read the actual trigger setting is: "TRG:? $\vert r$ ". The reply to the read command is in the following form: " $trg$ *\_setting*\r\n", where *trg\_setting* is "IN", "OFF" according the actual trigger setting.

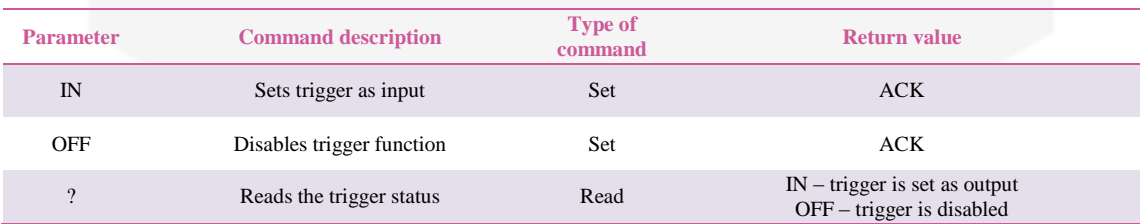

**Table 25:** TRG command in trigger acquisition mode

# **2.3.5 IP Command**

The IP address of CT-BOX can be changed with the IP command. The command "IP:*ip\_address\*r" has to be used to set the new IP address, where the "*ip\_address*" stands for desired IP address in ASCII format (123.456.789.123). After the successful IP address change the CT-BOX replies with an acknowledge (" $ACK\r\prime r\prime n$ "). The new IP address takes effect after CT-BOX reset.

The command used to read the IP address setting is: "IP: $?\rvert r$ ". The reply to the read command is in the following form: "*ip\_address*\r\n", where *ip\_address* is actual IP address in ASCII format (123.456.789.123).

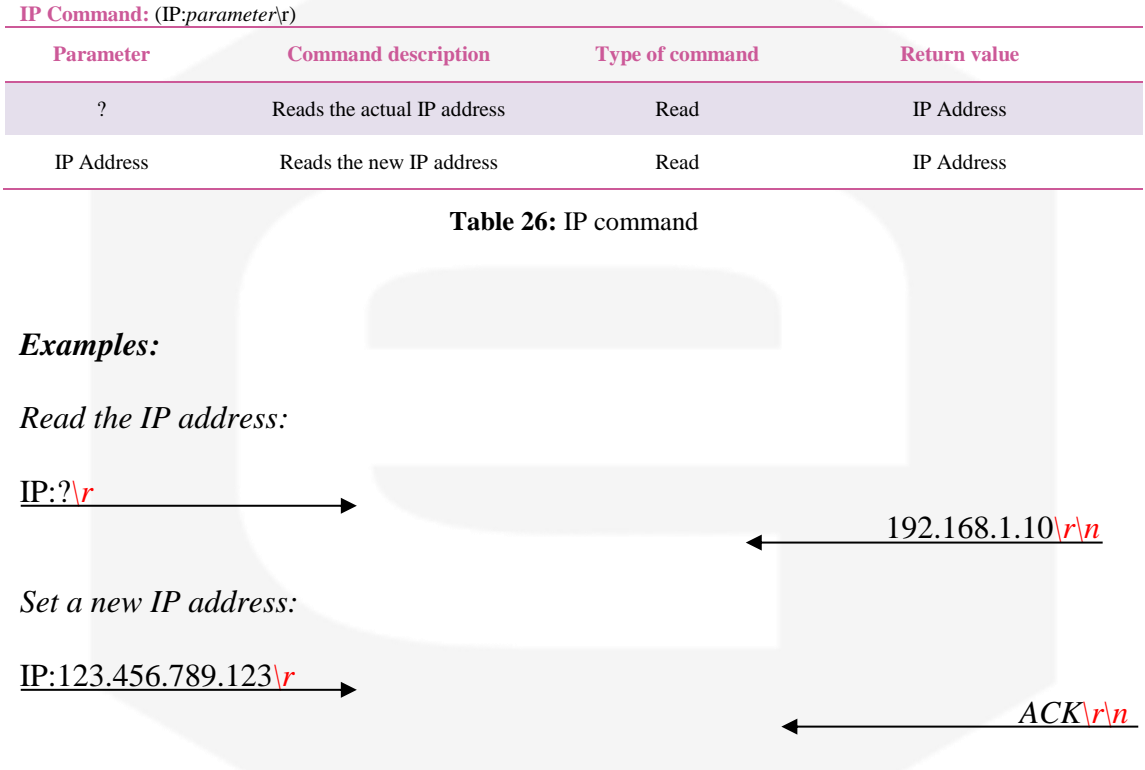

### **2.3.6 MASK Command**

The Ethernet Subnet mask of the Ethernet communication of the CT-BOX can be changed with the MASK command. The command "MASK:*subnet\_mask\*r" has to be used to set the new subnet mask, where the "*subnet\_mask*" stands for desired subnet mask in ASCII format (e.g. 255.255.255.0). If the command is correctly interpreted, the CT-BOX replies with an acknowledge (" $ACK\r\n\cdot n$ "). The new subnet mask takes effect after CT-BOX reset.

The command used to read the subnet mask setting is: " $MASK$ : ?\r". The reply to the read command is in the following form: "*subnet\_mask*\r\n", where *subnet\_mask* is actual subnet mask in ASCII format (e.g. 255.255.255.0).

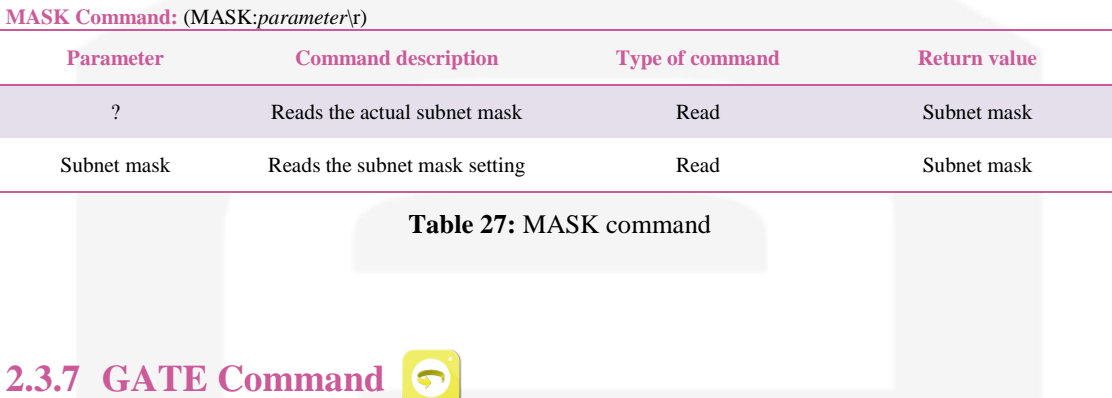

The default gateway of Ethernet communication can be changed with the GATE command. The command "GATE:gateway\r" allows to set the default gateway, where the "*gateway*" stands for desired gateway in ASCII format (e.g. 192.168.0.1). If the command is correctly interpreted, the unit replies with an (" $ACK\r\langle r\rangle n$ "). The new gateway takes effect after CT-BOX reset.

The command used to read the actual gateway setting is: "GATE: $?\rvert r$ ". The reply to the read command is in the following form: "*gateway* \r\n", where *gateway* is actual gateway in ASCII format (e.g. 192.168.0.1).

| <b>GATE Command:</b> (GATE: <i>parameter</i> \r) |                            |                           |                     |  |  |
|--------------------------------------------------|----------------------------|---------------------------|---------------------|--|--|
| <b>Parameter</b>                                 | <b>Command description</b> | <b>Type of</b><br>command | <b>Return value</b> |  |  |
| $\Omega$                                         | Reads the actual gateway   | Read                      | Gateway             |  |  |
| Gateway                                          | Reads the gateway setting  | Read                      | Gateway             |  |  |

**Table 28:** GATE command

# **2.3.8 HWRESET Command**

The CT-BOX can be remotely reset with the HWRESET command. The user must execute the "HWRESET:FORCE\r" command to perform the device reset. Before the CT-BOX is reset it replies with acknowledge (" $ACK\r\ln$ ").

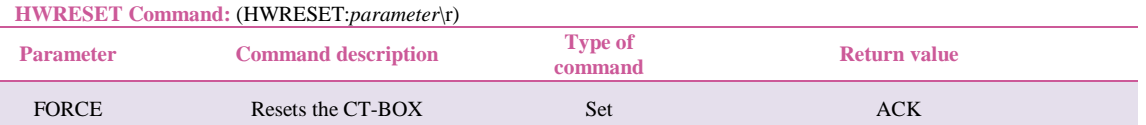

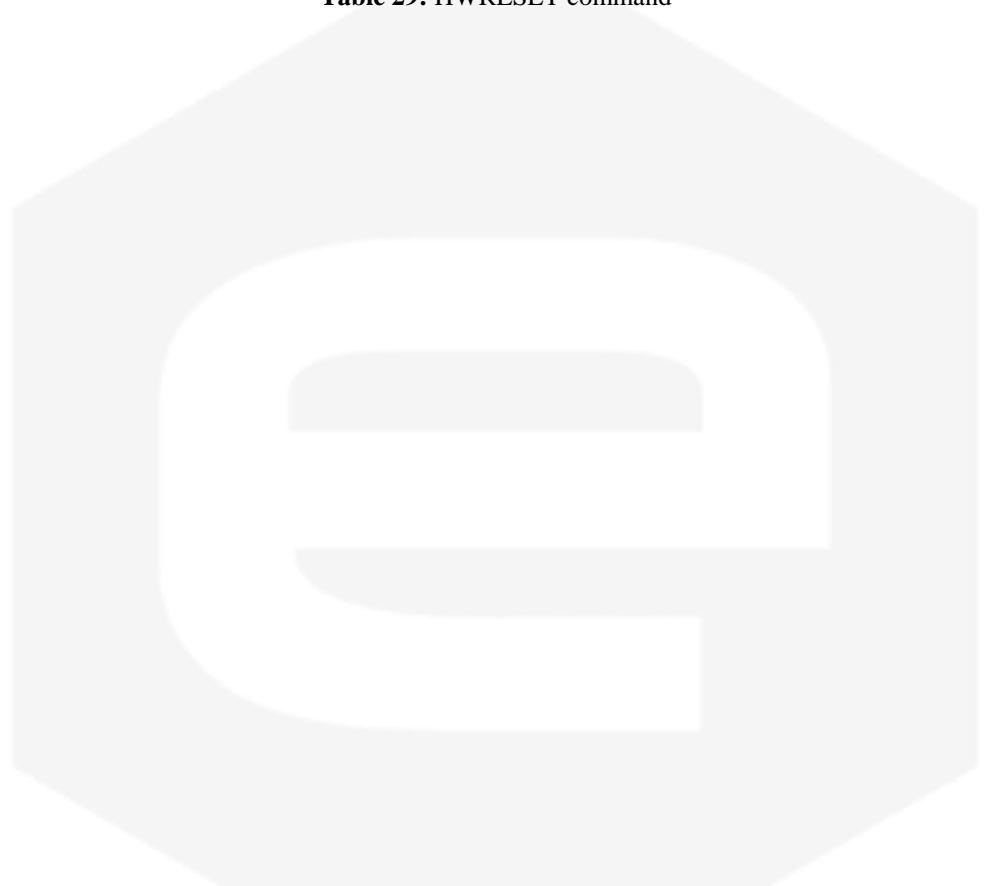

**Table 29:** HWRESET command

#### **2.3.9 TIME Command**  $\boxed{\mathbf{0}}$

The CT-BOX contains also a Real-Time Clock (RTC). The RTC time can be read using the "TIME:?\r" command. The CT-BOX replies with the "*time*\r\n", where the *time* is ASCII formatted string: *hours.minutes.seconds*. This setting is used in the Data-Logger mode.

The RTC time can be changed with the "TIME:*time*\r" command, where the *time* stands for ASCII formatted string: *hours.minutes.seconds .* After the successful time change the CT-BOX replies with acknowledge (" $ACK\r\ln$ ").

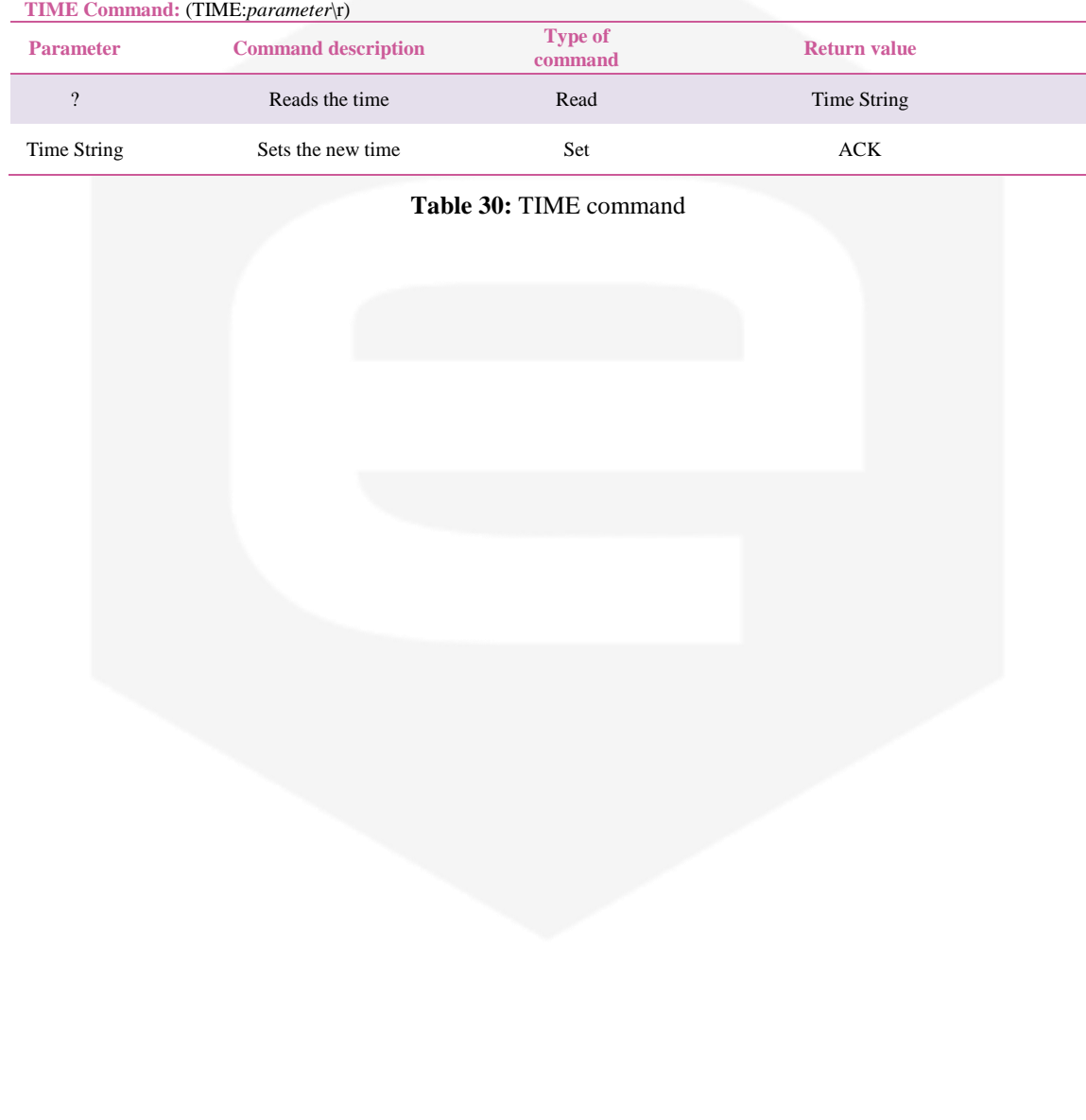

# **2.3.10DATE Command**

The RTC date can be read using the "DATE:?\r" command. The CT-BOX replies with the "*date*\r\n", where the *date* is ASCII formated string: *day.month.year*. This setting is used in the Data-Logger mode.

The RTC can be changed with the "DATE: *date* \r" command, where the *date* stands for ASCII formatted string: *day.month.year.* After the successful date change the CT-BOX replies with acknowledge (" $ACK\rrbracket$ ").

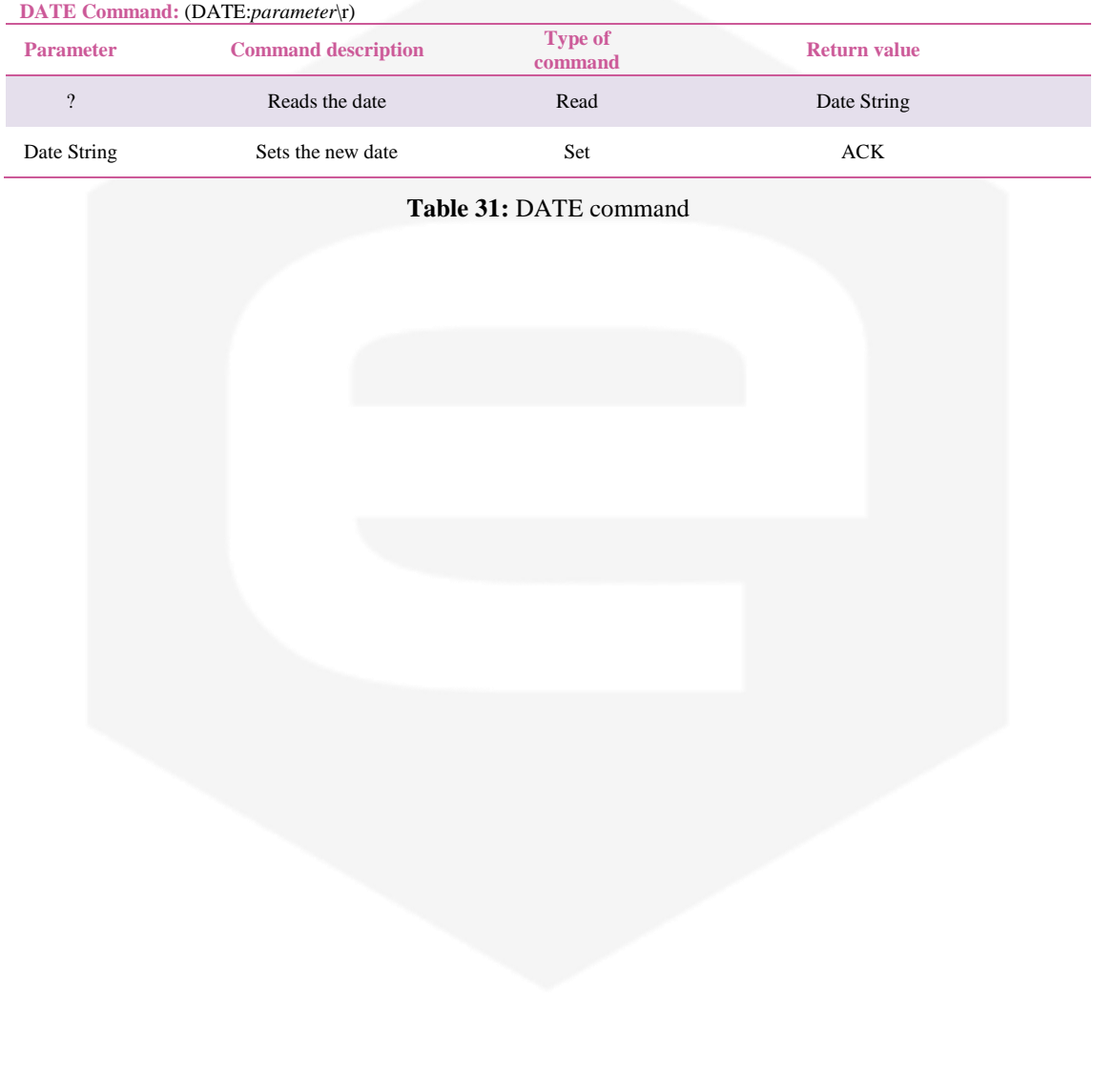

# **3. Connectors and Interfaces**

The communication with the CT-BOX can be performed using different interfaces: Ethernet TCP-IP 10/100 Mbps, USB 2.0 and RS232 (serial interface with fixed baud rate at 115.200 bps). The device automatically recognized the used communication interface. The suggested communication interfaces are the Ethernet or USB; the serial interfaces are not recommended due to the bottleneck of the communication speed, which can limit the performances of the CT-BOX. For this reason the Oscilloscope mode acquisition is not allowed with the serial communication interface.

### **3.1 Ethernet Interface**

The device is shipped with default IP address, subnet mask, and gateway and TCP-IP communication port:

| <b>Parameter</b> | <b>Factory value</b> |  |
|------------------|----------------------|--|
| IP address       | 192.168.0.10         |  |
| Subnet mask      | 255, 255, 255, 0     |  |
| Gateway          | 192.168.0.1          |  |
| TCP/IP port      | 10001                |  |

**Table 32:** Factory Ethernet settings

Even if the CT-BOX device can be connected to a LAN network, a point-topoint Ethernet connection is strongly recommended in order to obtain minimum delay, maximum data rate performance and to avoid possible communication problems – i.e. increasing communication reliability. This implies that the host PC and the CT-BOX should reside on the same Ethernet subnet.

# **3.2 USB Interface**

To use the USB interface it is necessary to install the ST VCP (Virtual COM Port) driver. The driver can be download from the following link:

[http://www.st.com/web/en/catalog/tools/PF257938#](http://www.st.com/web/en/catalog/tools/PF257938)

Once download, simply run the installer and follow the installation procedure. After the installation go to your installation directory, for example: "*C:\Program Files (x86)\STMicroelectronics\Software\Virtual comport driver*" and go to your OS version directory [Win 7] or [Win 8] and then double click on:

- **dpinst\_x86.exe** for a 32-bits OS version;
- **dpinst\_amd64.exe for** a 64-bits OS version.

When the USB is connected with the CT-BOX a COM port will be recognized and under the Device Manager it is possible to view the associated COM port:

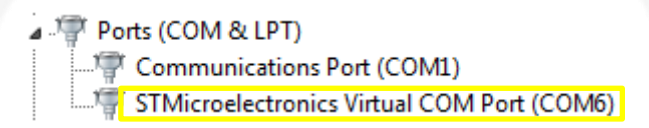

Figure 16: Device Manager COM port

Now the driver is correctly installed and it is possible to communicate with the device simply using the associated Virtual COM port directly in the CT-BOX Viewer software.

### **3.2.1 Firmware Upgrade**

The firmware of the CT-BOX device can be updated with a USB cable and using a Windows® OS. A specific third-party software is required to perform this operation, which can be downloaded from the following link:

<http://www.st.com/web/en/catalog/tools/FM147/CL1794/SC961/SS1533/PF257916>

After download the DfuSE software*,* simply run the installer and follow the installation procedure. After the installation, prepare the CT-BOX for the firmware update, following the subsequent steps:

- Switch OFF the CT-BOX unit using the main switch, present on the front panel of the device;
- Set the SWITCH #1 on the rear panel to be positioned high, as illustrated in [Figure 17;](#page-62-0)

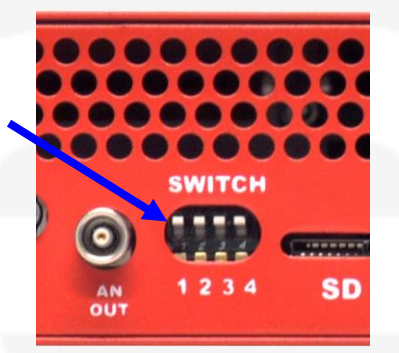

**Figure 17:** SWITCH position for update firmware

- <span id="page-62-0"></span>• Connect the CT-BOX to the computer using the USB cable;
- Switch ON the CT-BOX using the main switch, present on the front panel of the unit;
- The Windows® OS shall find and install the driver for the USB port;
- Launch the DfuSe Demonstration software. It should automatically find the DFU Device (i.e. the CT-BOX) connected to the USB port.

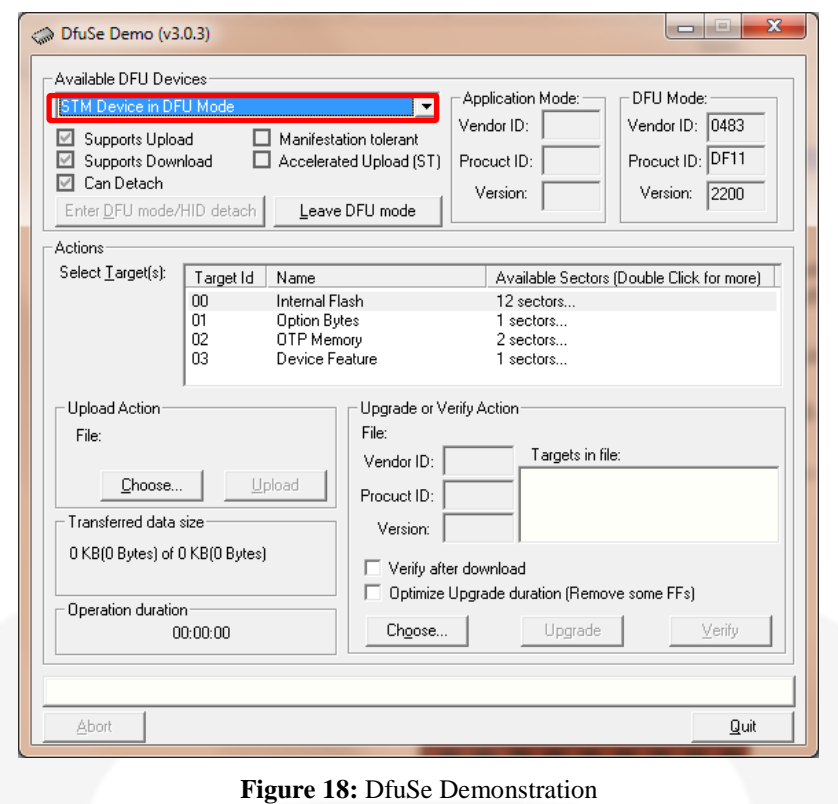

 Under *Upgrade or Verify Action* **(**[Figure 19\)](#page-63-0), click on "*Choose*" and select the new firmware file (.dfu) to download into the CT-BOX:

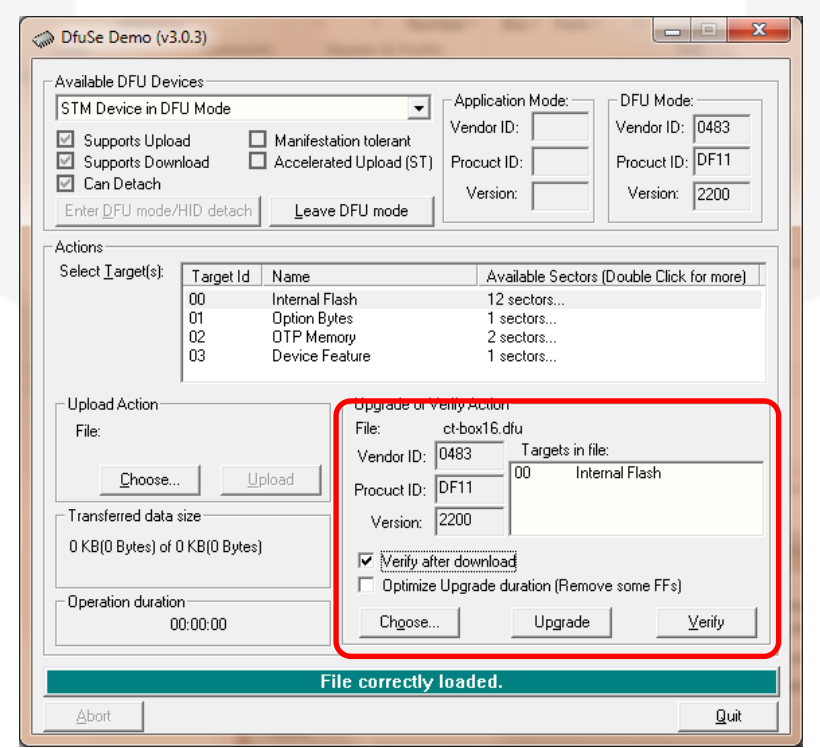

**Figure 19:** DfuSe Upgrade setup

<span id="page-63-0"></span>Check the boxes "*Verify after download*" [\(Figure 19\)](#page-63-0) and click "Upgrade";

- The DfuSe will download the new firmware in the CT-BOX and verify the operation;
- Switch OFF the CT-BOX;
- Set the SWITCH #1 on the rear panel to be positioned low, as illustrated in [Figure 20;](#page-64-0)

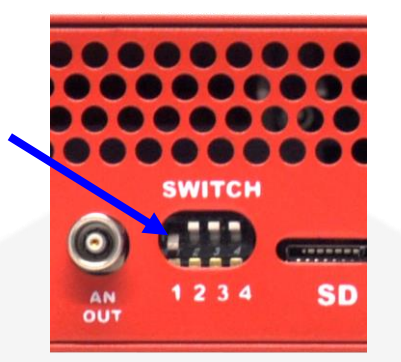

Figure 20: SWITCH position for normal use

<span id="page-64-0"></span>• Switch ON the CT-BOX. Now the CT-BOX is updated with the just installed firmware.

## **3.3 Power Connector**

The input power connector is a standard IEC 60320-1 C14. The input voltage is extended so can be used with mains voltage from 90 to 260 V at 47 – 63 Hz. Power consumption of the unit is less than 30W.

The ON/OFF switch on the front panel allows turning ON or OFF the device, but it will not disconnect completely the internal circuit from the AC mains.

# <span id="page-65-0"></span>**3.4 I/O Connector**

The I/O connector is an expansion connector that allows connecting different signal and to interface the unit to the external environment. An additional external temperature sensor, triggers and alarm can be all connected and are available on this I/O connector type, a standard D-SUB DA-15S (female). The pinout configuration is here presented:

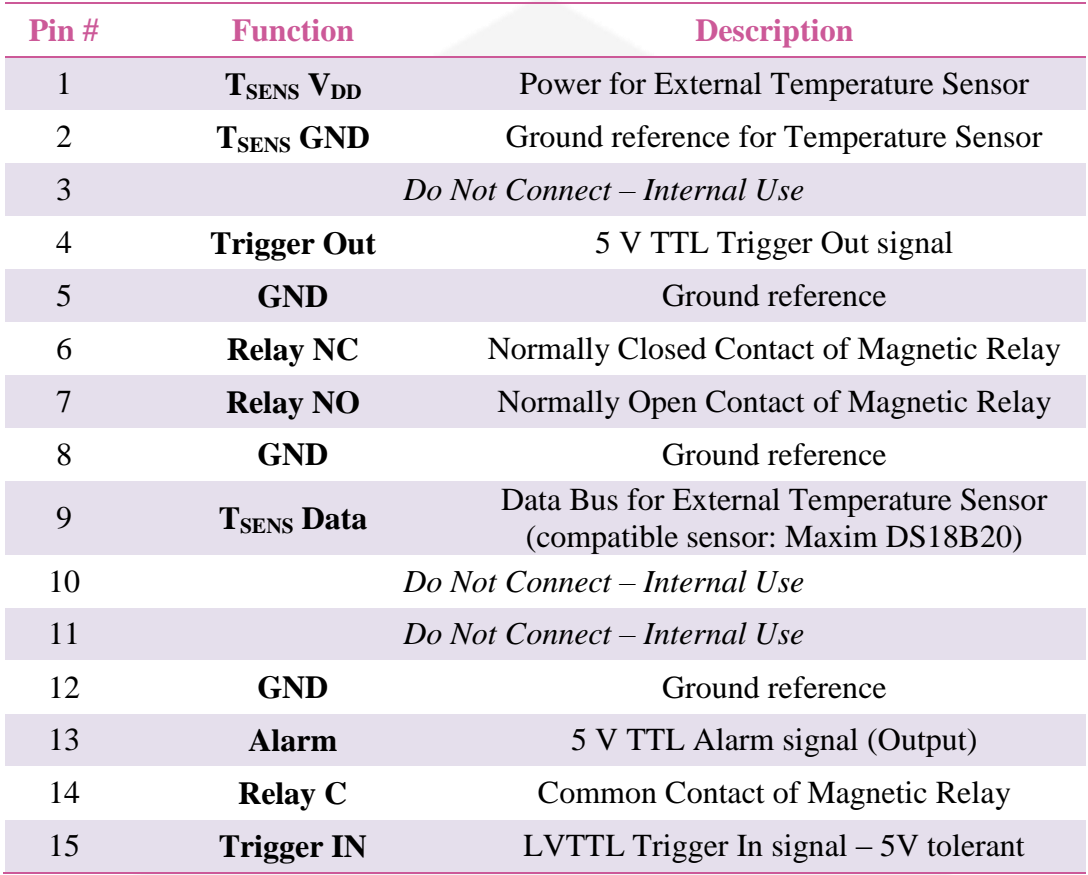

**Table 33:** I/O connector pinout

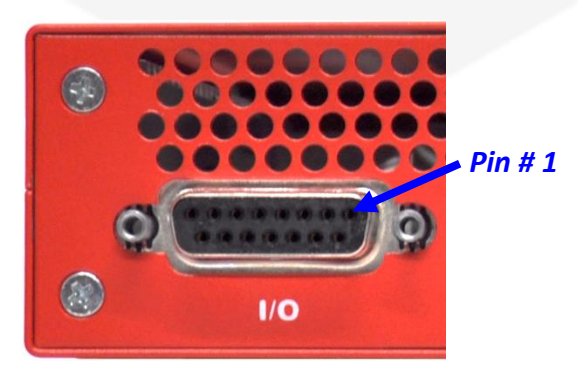

**Figure 21**: I/O connector

Signal levels for Trigger Output and Alarm are 5V TTL compatible. The maximum rated output current for these signals is 8 mA (i.e. the load impedance should be of 625  $Ω$  or greater).

The Trigger Input signal is LVTTL (3.3V) with 5V tolerance. High logic level should be of 2.0V or greater while low logic level should be of 0.8V or lower.

Maximum voltage rating between Relay contacts is 50V and maximum current that can be carried is 1A.

A simple schematic description of the connector pins and their geometrical coupling, which greatly simplifies signal routing and connecting by having signals divided in "groups", is shown hereafter:

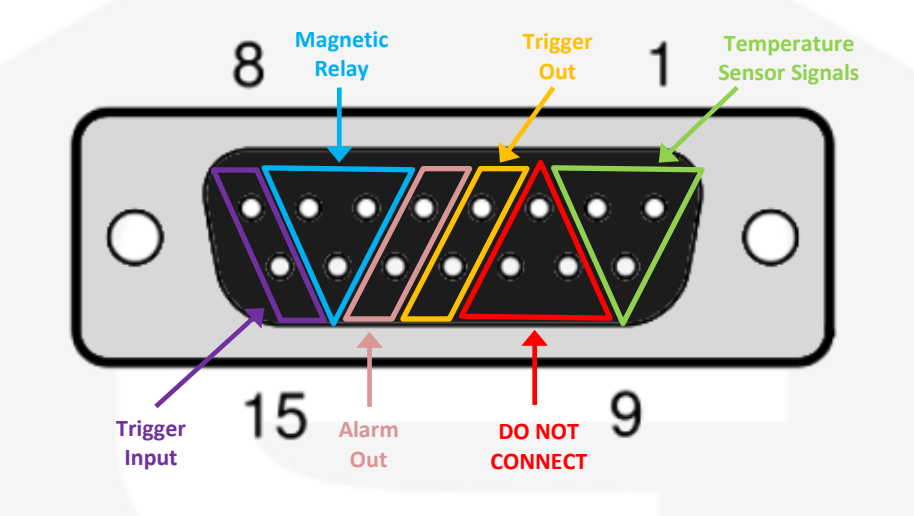

**Figure 22**: I/O connector description – rear panel

### **3.4.1 External Temperature Sensor**

The CT-BOX can read the temperature of the DCCT head with a sensor that is integrated into the 0-FLUCS current sensor. Data are transmitted on the DE-9 to DE-9 cables and this feature is completely transparent for the user which is able to read the sensor internal temperature value on the software.

The CT-BOX allows also to monitor an external temperature value  $-$  e.g. in the environment where the DUT is or the ambient temperature – with its connections on the I/O connector.

As described in the previous section, pins 1, 2 and 9 of the unit can be used to interface and supply an external temperature sensor. A compatible type of sensor is the **Maxim DS18B20**. An example of connection between the current sensor and the CT-BOX central unit is hereafter shown.

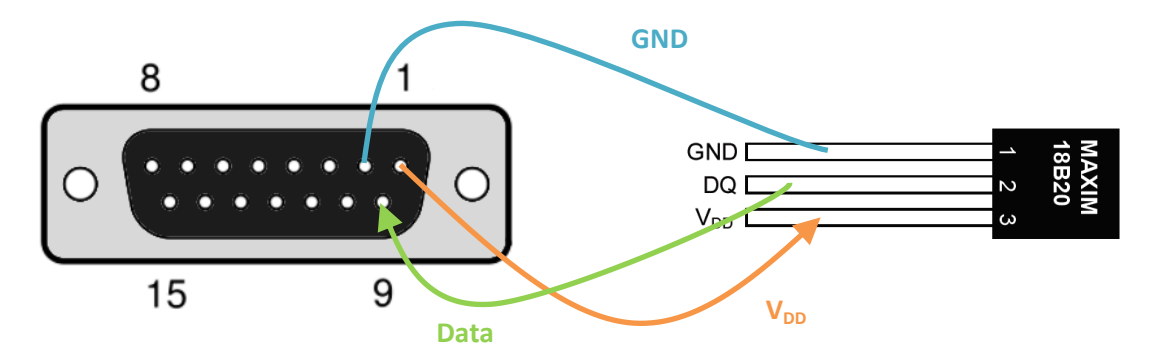

**Figure 23**: external temperature sensor connection to CT-BOX I/O connector

# **3.5 DCCT Connector**

The DCCT connector is used to connect the DCCT Head through the included cable D-SUB DE-09P to DE-09S. This is providing the power source to the DCCT and is receiving the secondary current measurement.

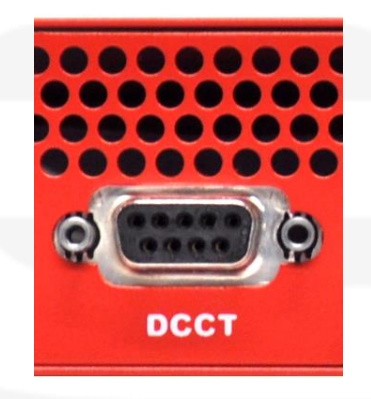

**Figure 24**: DCCT connector

### **3.6 Analog Output**

The analog output monitor presents a voltage value which is proportional to the measured current. The voltage output range is rated at  $\pm 10$  V; the output voltage is scaled depending on the DCCT primary measured current with a Full-Scale measured current corresponding to a 10V output on this monitor. The monitor is directly connected to a shunt resistor by means of an instrumentation amplifier and it is factory calibrated in order to have < 100 ppm of initial accuracy. This output monitor is not thermally-stabilized so that it may present a drift greater than the digital reading of the CT-BOX. It is for this reason that it is suggested to use this monitor signal mainly for debugging purposes  $-$  e.g. connecting to an oscilloscope  $-$  and to use the CT-BOX as the main readout unit.

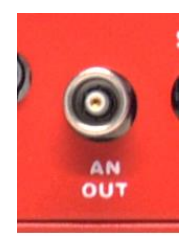

**Figure 25**: Analog Output connector

The performance of this output monitor is guaranteed only when connecting a load – e.g. oscilloscope input, etc. – with equivalent impedance higher than 500 kΩ.

# **3.7 SD-Card Socket**

The SD-Card slot on the rear side of the unit can host a Micro SD-Card with the following characteristics:

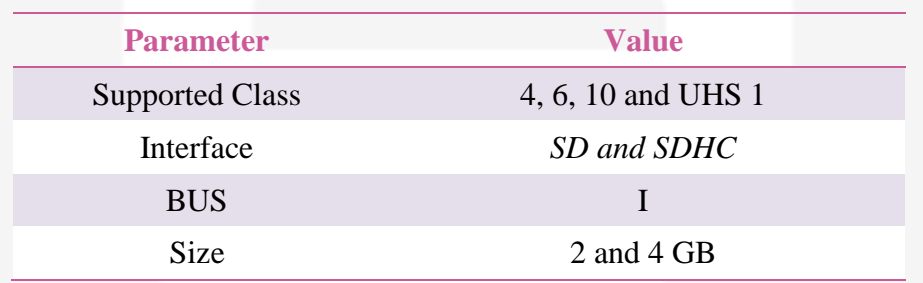

**Table 34:** Supported SD-cards

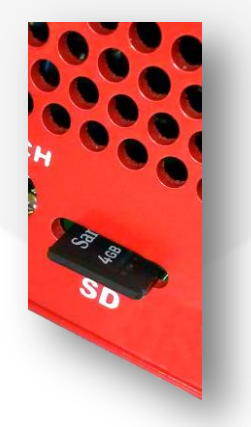

Please note that a Micro SD-card with 4-GB capacity is already included in the CT-BOX standard package.

e

# **4.Technical Specifications**

Main technical specifications for the CT-BOX unit are shown in the following table:

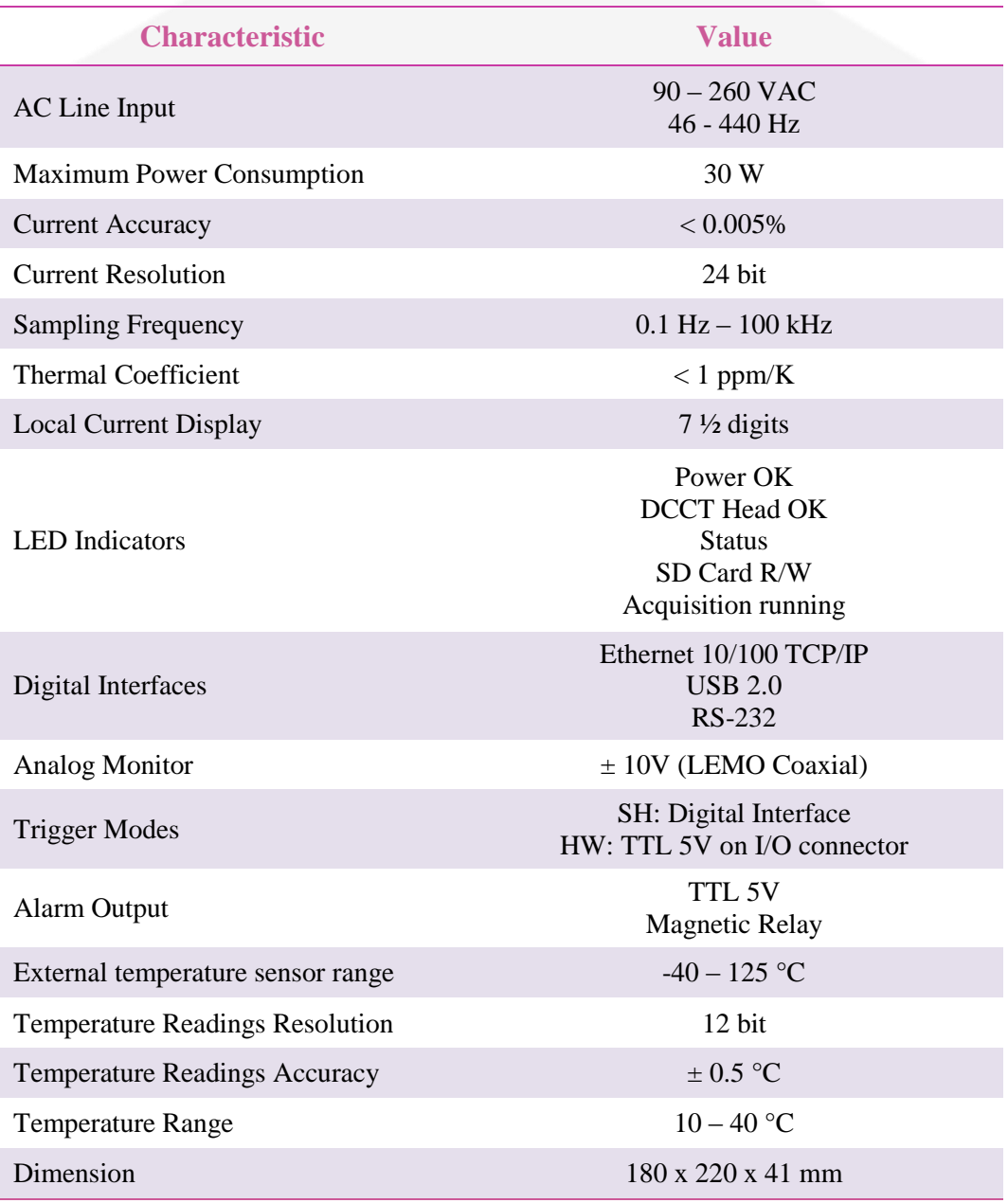

# **5.Mechanical Dimensions**

The mechanical dimensions of the CT-BOX unit, including connectors, are hereafter presented:

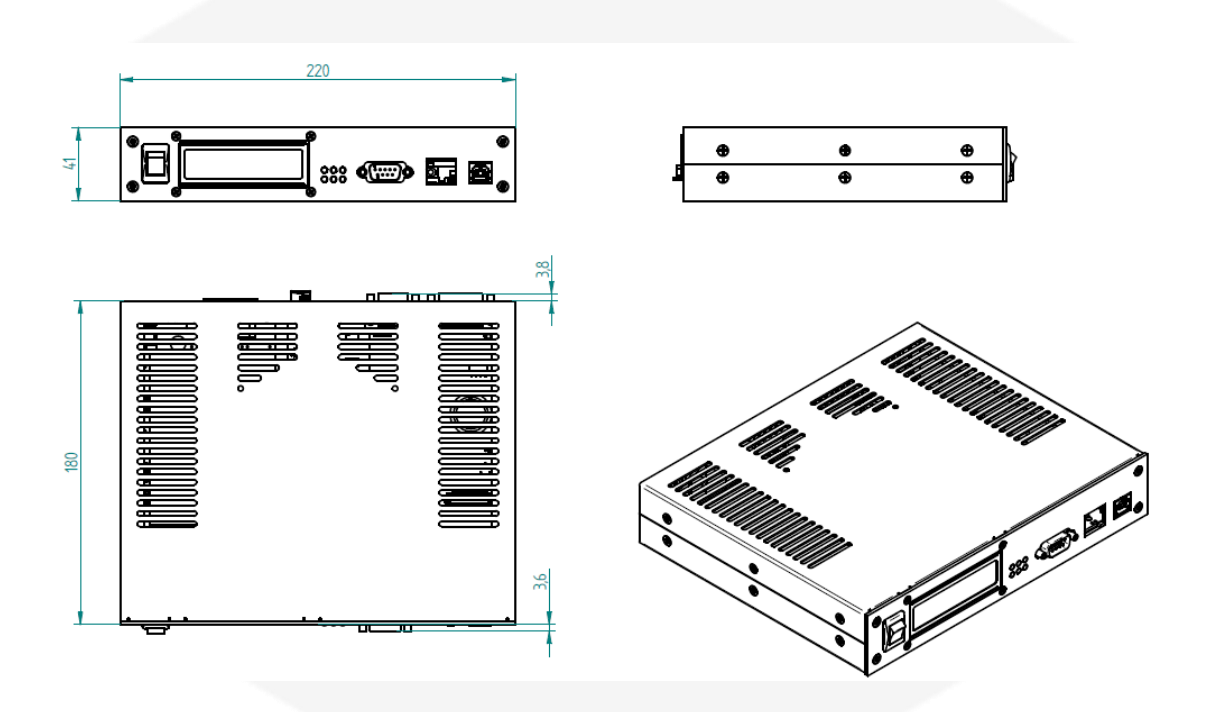

**Figure 26**: CT-BOX mechanical dimensions

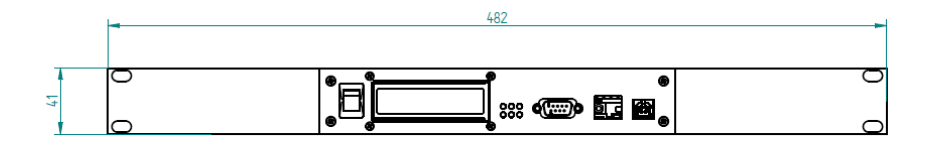

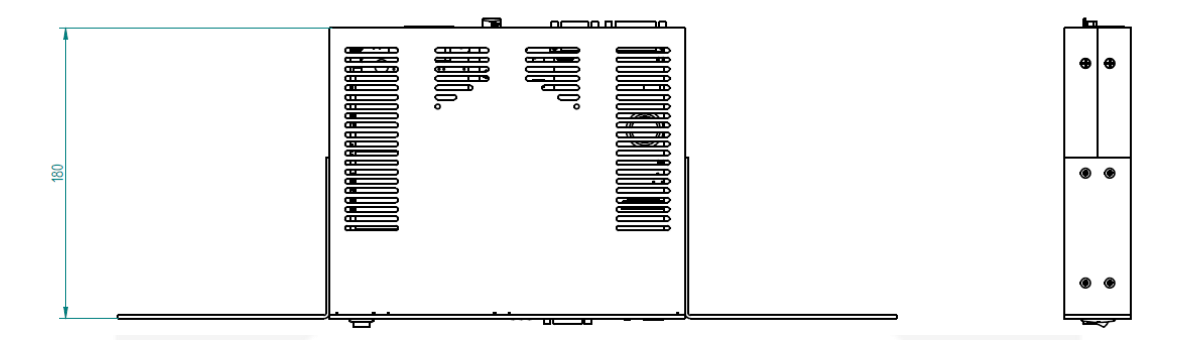

### **Figure 27**: CT-BOX with Mounting Brackets
## **6. Appendix**

## **6.1 List of Error Codes**

The CT-BOX unit replies with a **N**ot **A**c**K**nowledge ("NAK") if the received command is not correct or it is not accepted. This "NAK" reply is followed by a two digit *"error code"* field, which indicates the error cause and/or type. The list of the possible error codes is shown in the following table:

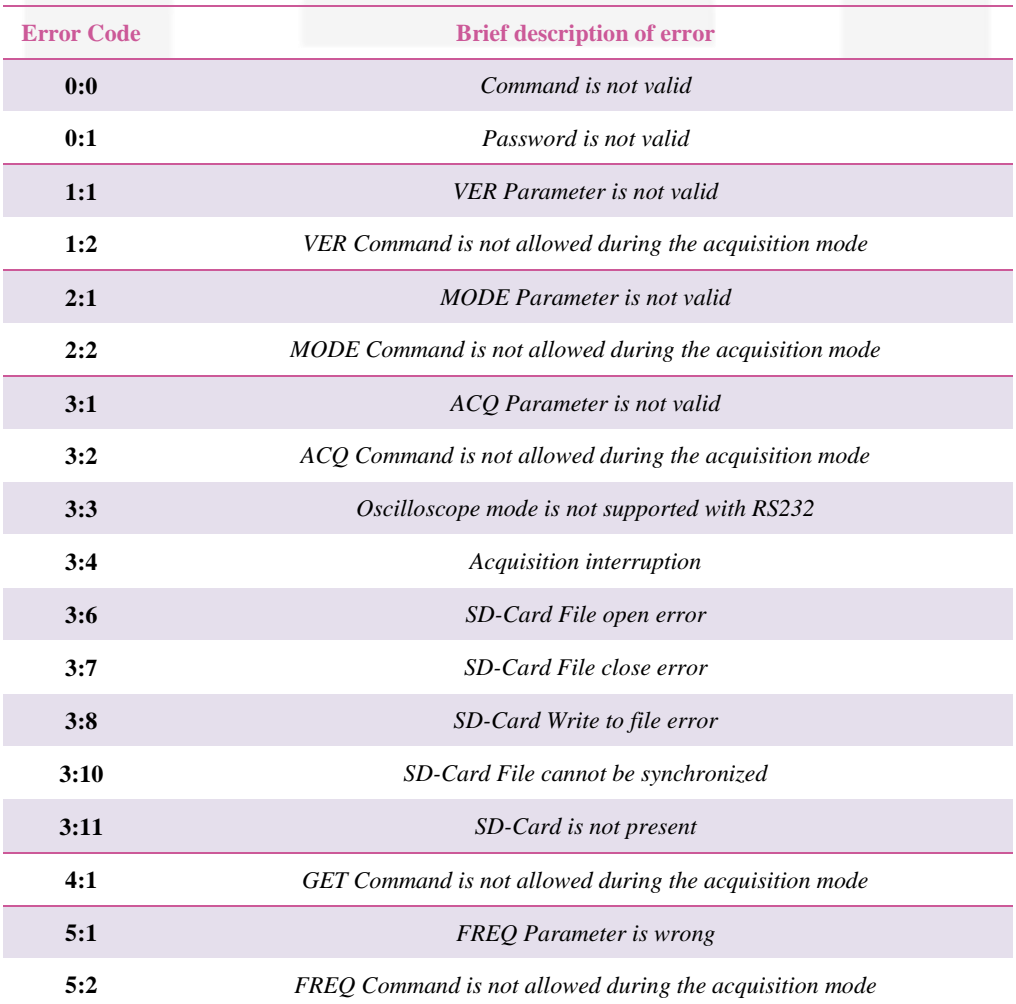

E

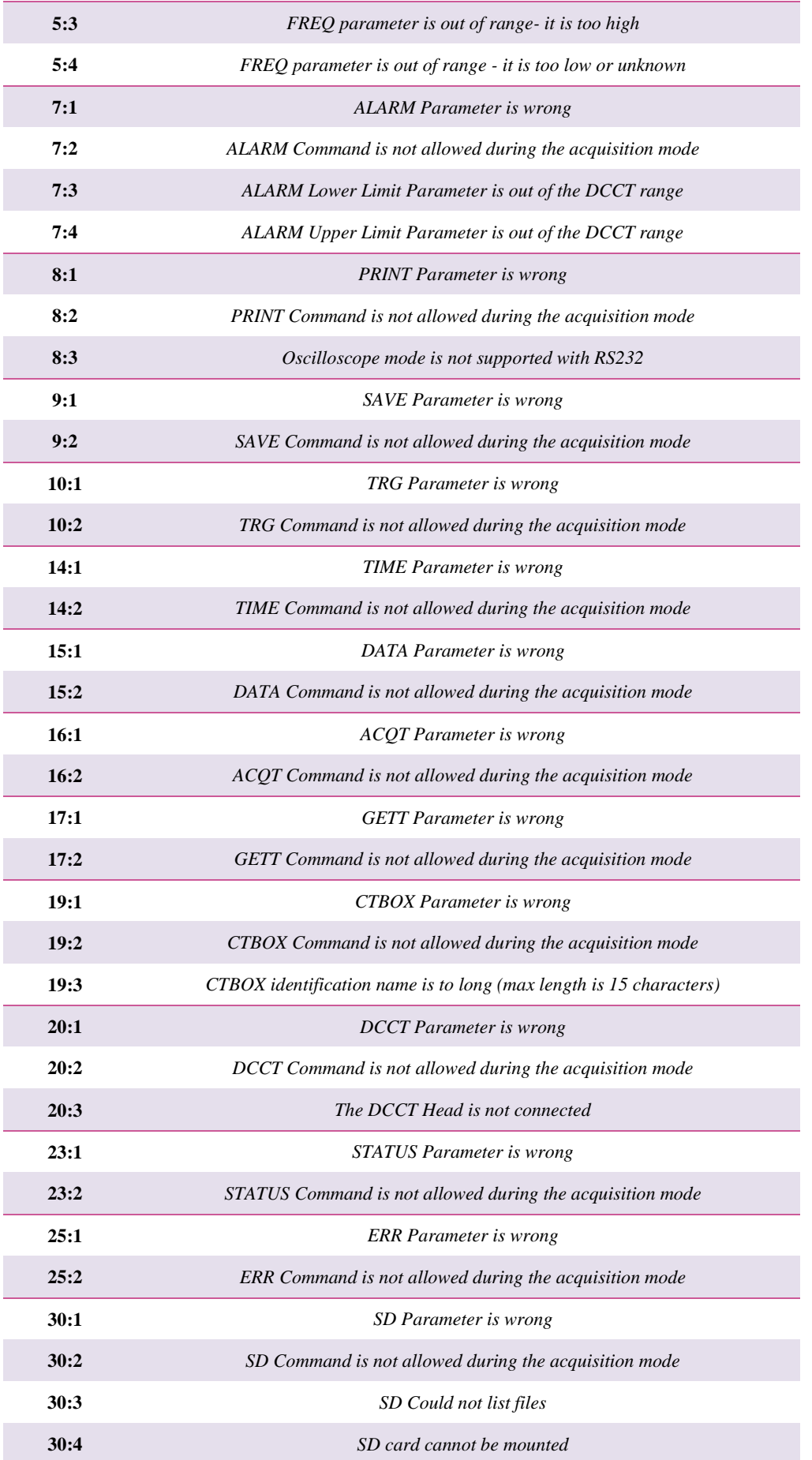

е

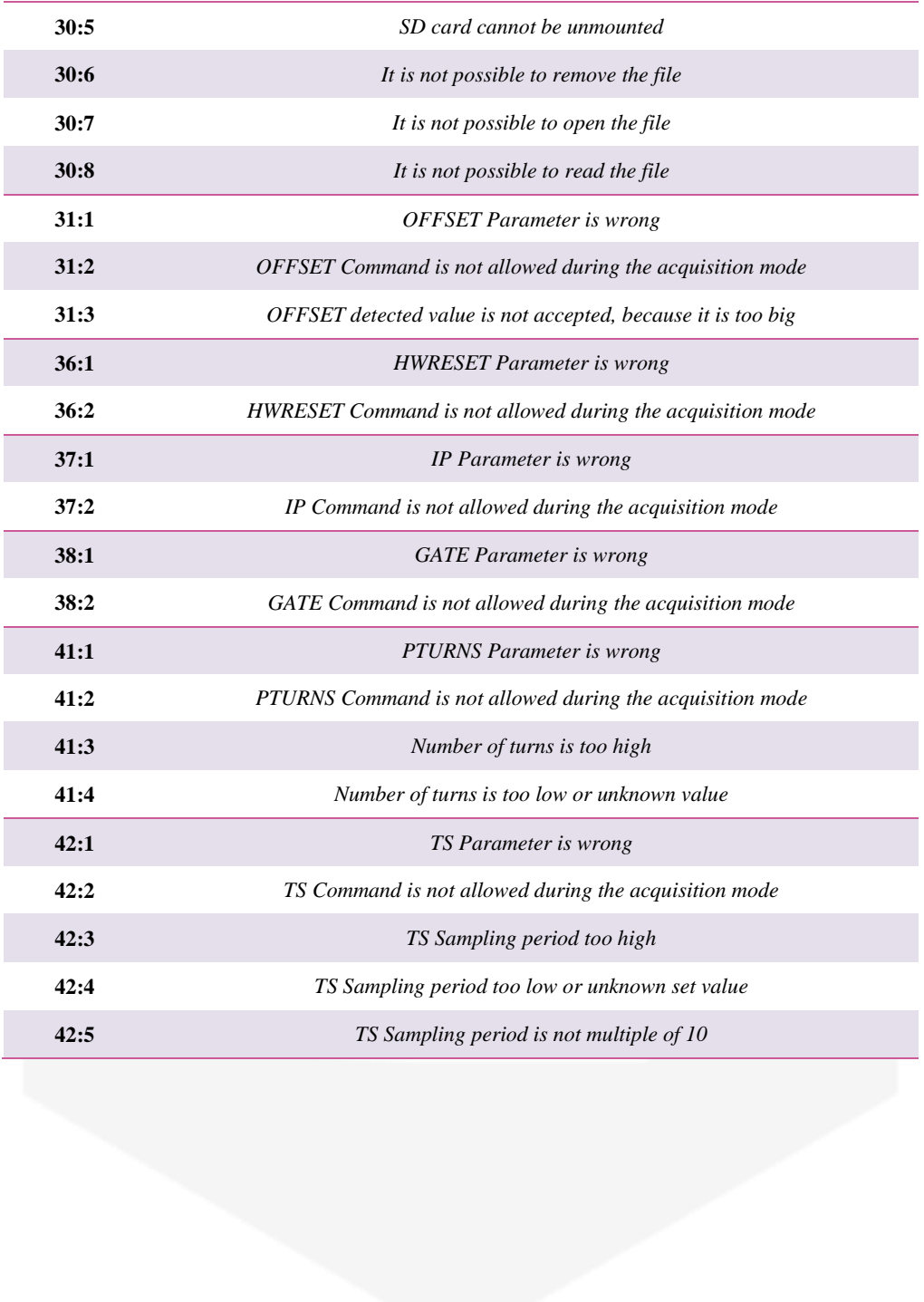